# 堺市電子調達システム

# (利用者登録)

# 操作マニュアル

# 一受注者編一

平成 27 年 3 月

# **1.** 操作マニュアル概要

# **1.1.**操作マニュアルの見方

## ① 業務の流れを確認する

2章では、利用者登録の操作について、説明しております。

利用者登録の操作の説明の冒頭には、以下のような業務の流れについて説明した図を用意しております。 それぞれの業務に記述してある章を参照下さい。

以下の図は、工事:一般競争の場合の例です。

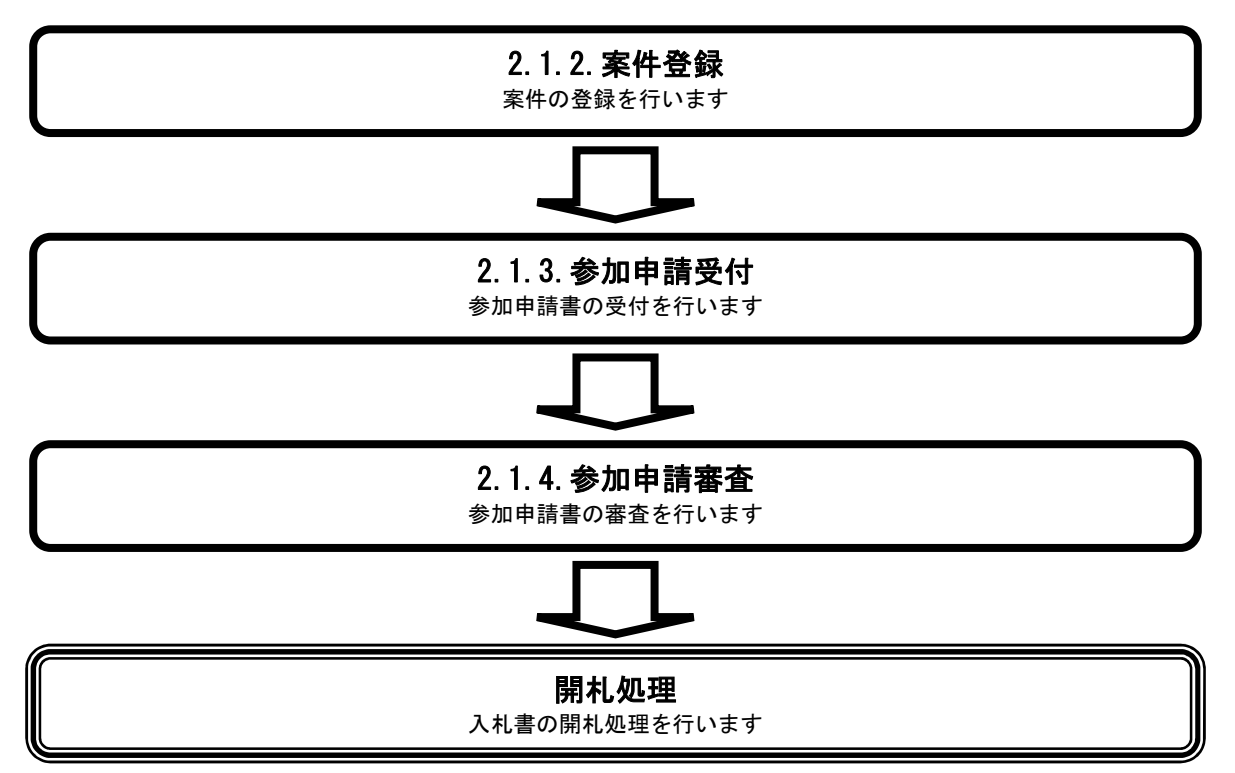

## ② 操作方法を確認する

## それぞれの操作説明画面は、以下のような構成で説明しております。

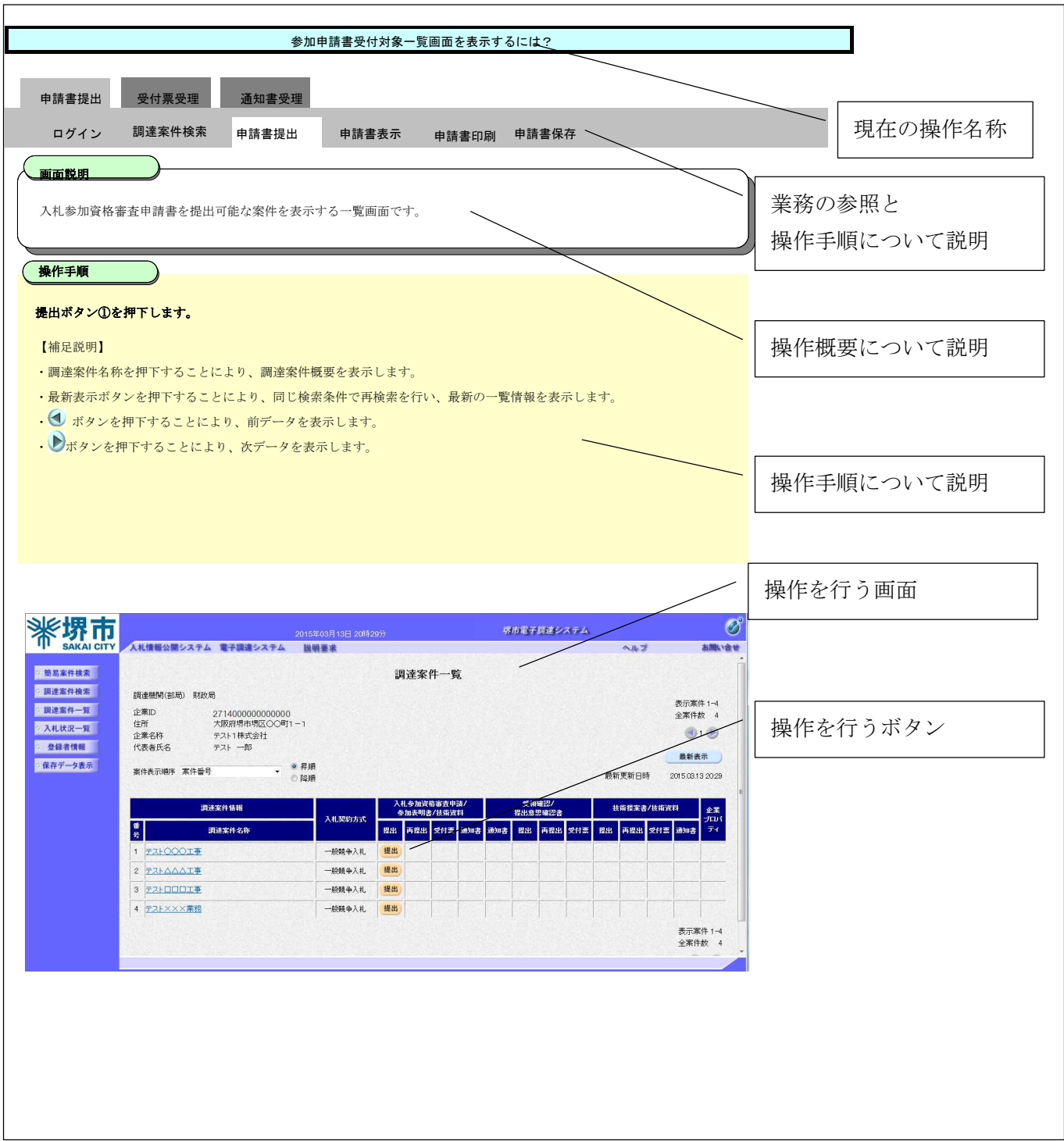

# 1.2. 基本操作 (受注者)

#### 電子調達システム(利用者登録)操作マニュアル ~受注者編~

# 利用者登録(受注者)の各種処理

利用者情報の新規登録、変更、ICカード更新など各種処理を行います

# 利用者登録(受注者)トップメニュー画面

利用者登録(受注者)のトップメニュー画面を表示します

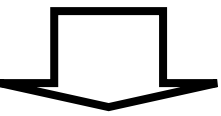

# **1.2.1.**利用者登録(受注者)トップメニュー画面を表示するには?

# 利用者登録(受注者)の各種処理

利用者情報の新規登録、変更、ICカード更新など各種処理を行います

利用者登録(受注者)トップメニュー画面表示

利用者登録(受注者)のトップメニュー画面を表示します

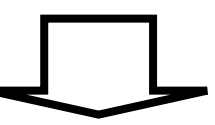

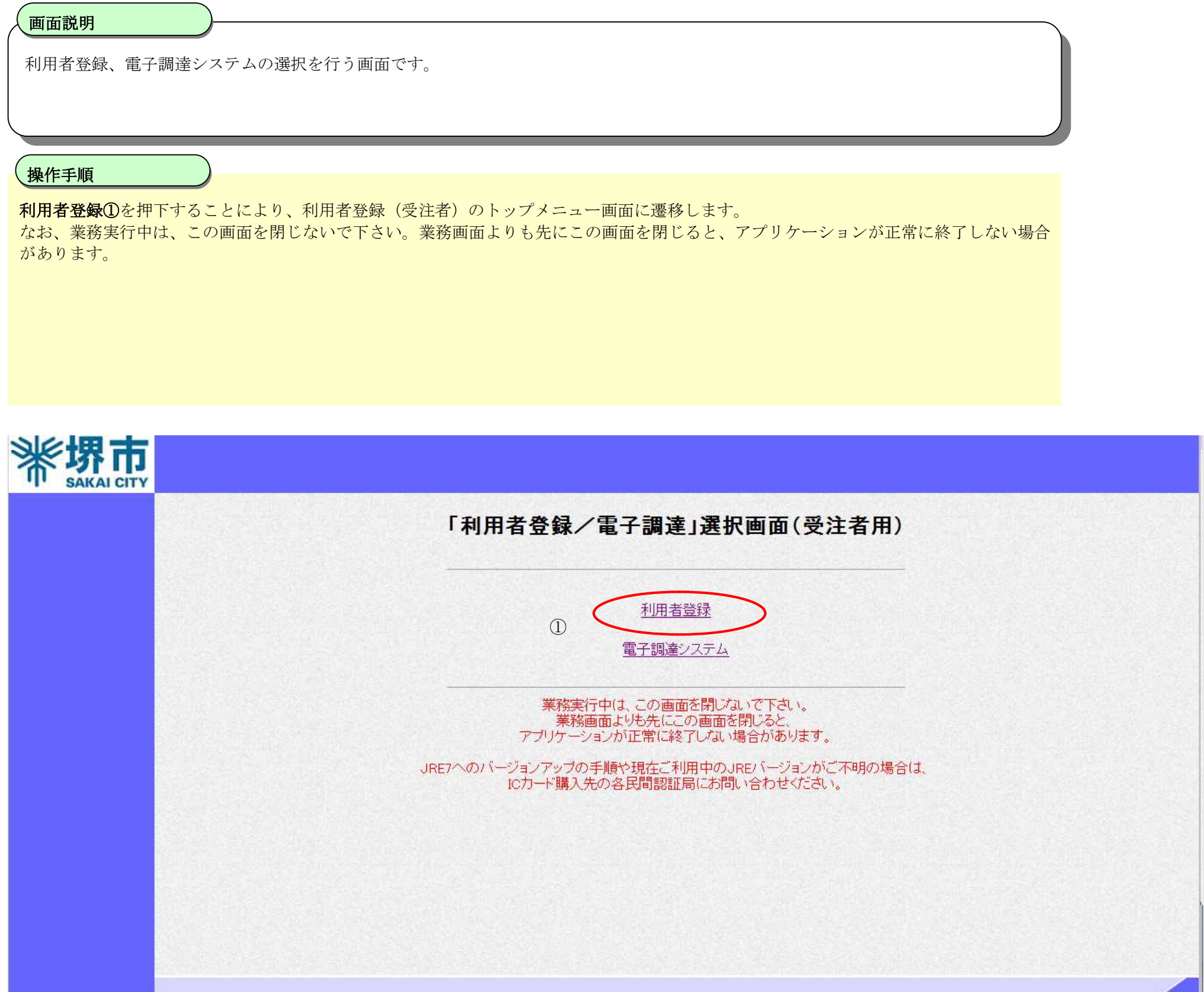

利用者登録(受注者)トップメニュー画面を表示するには?

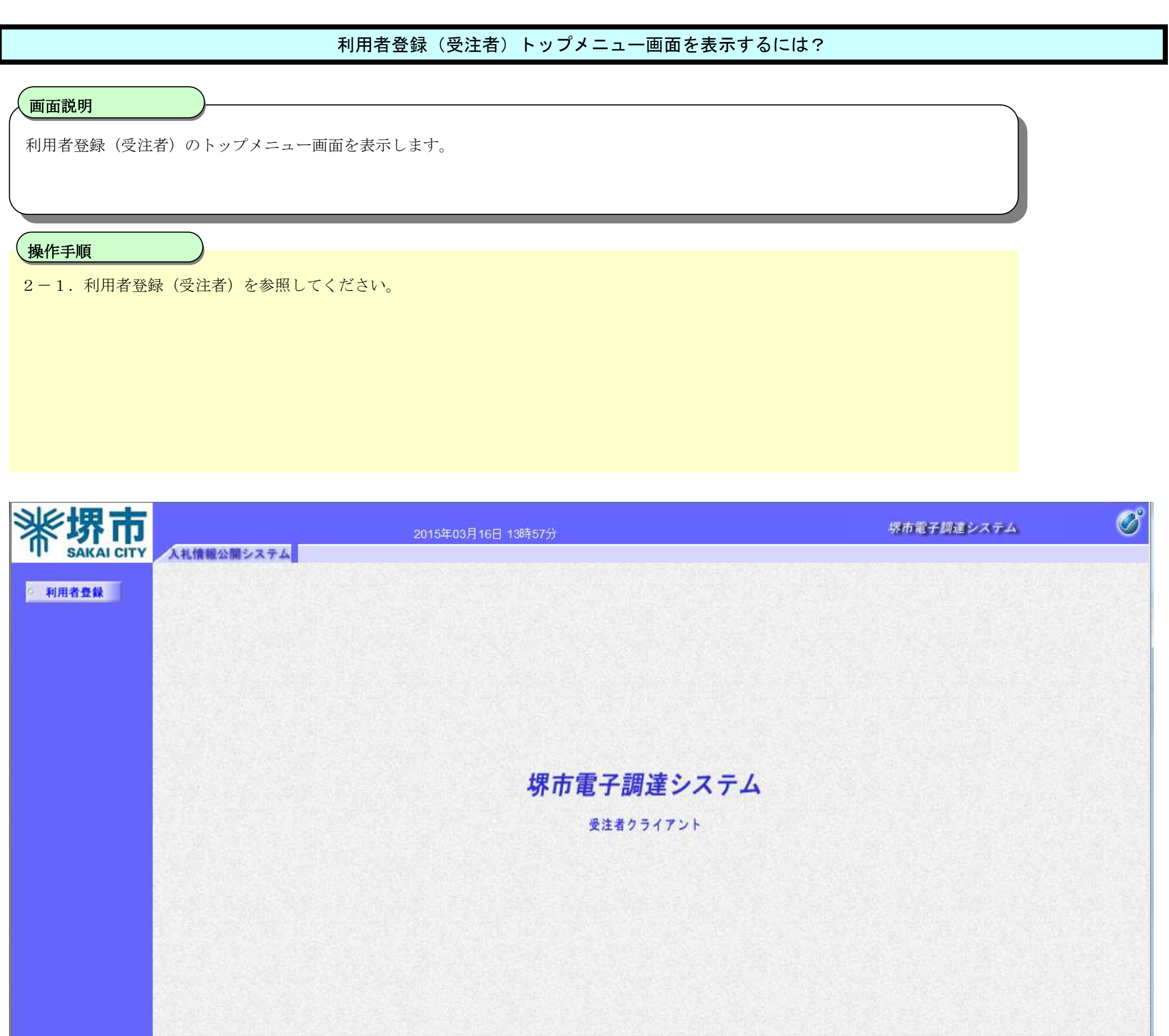

# **2.** 利用者登録操作説明

## **2.1.**利用者登録(受注者)

## **2.1.1.**はじめに

利用者登録とは、電子調達システムで IC カードを利用するために必要なものであり、利用者情報を1回登録することにより、有効期限内は 継続してご使用になれます。なお、本操作マニュアルは、「工事/業務」、「物品/役務」共通の操作マニュアルとなっておりますが、「工 事/業務」と「物品/役務」の双方の電子入札に参加したい場合、利用者登録はそれぞれのシステムで別々に行う必要があります。

## **2.1.2.**業務の流れ

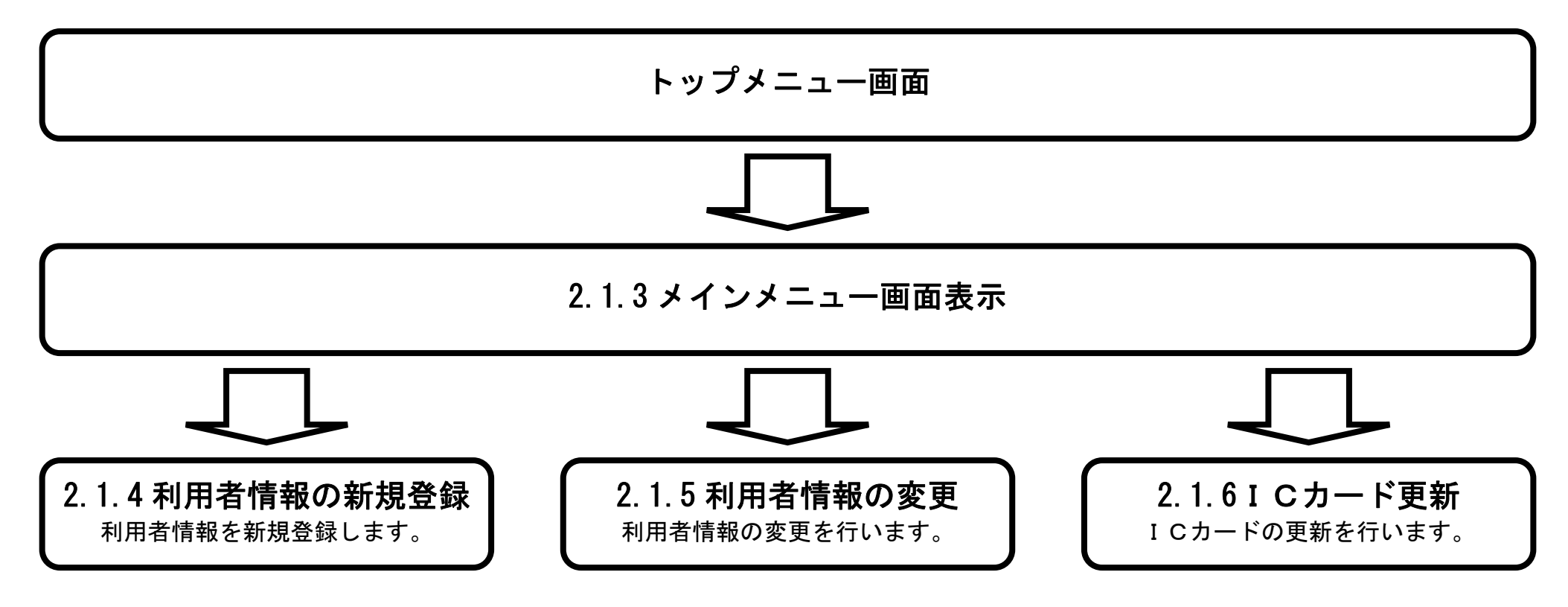

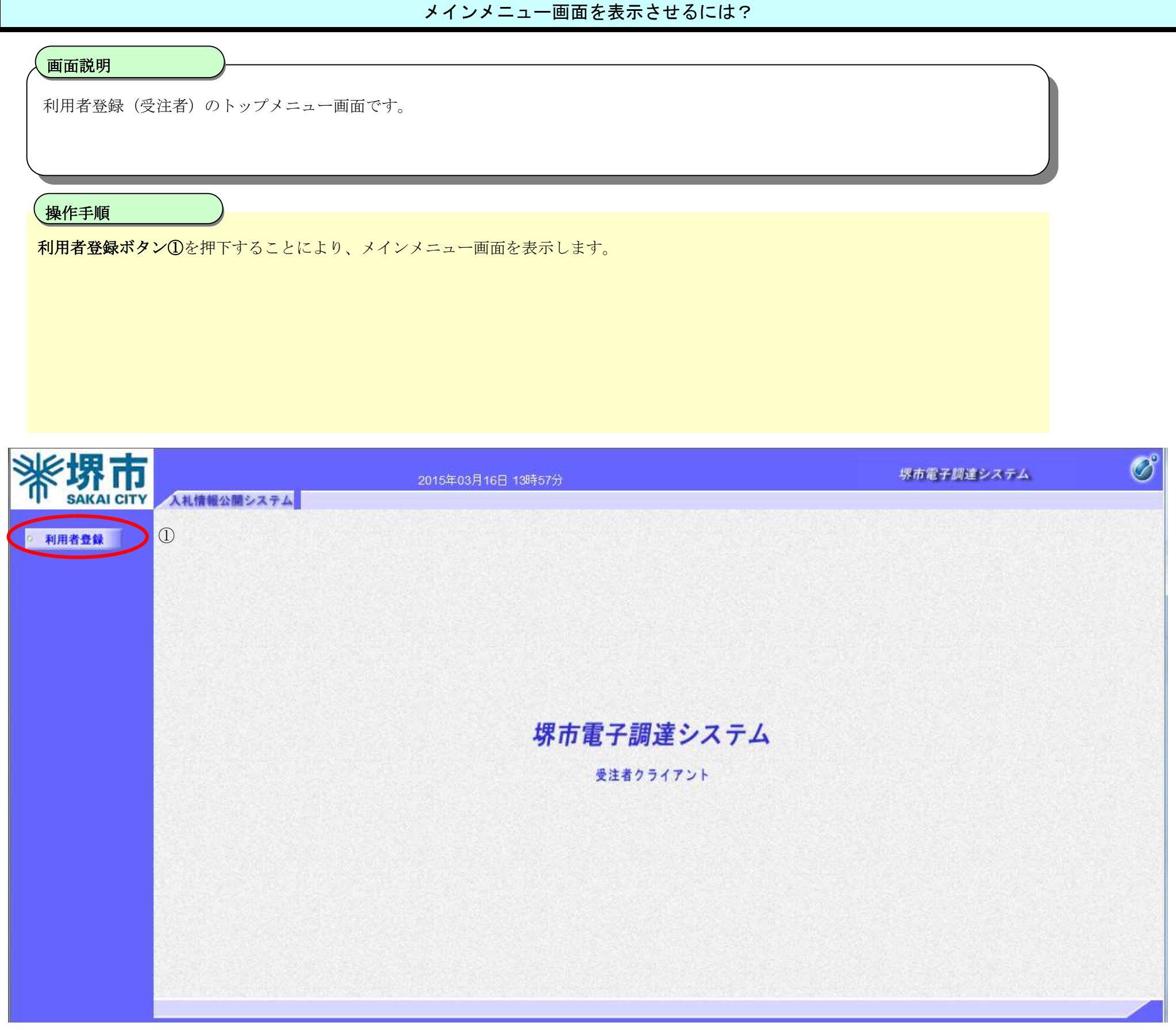

# **2.1.3.**メインメニュー画面表示

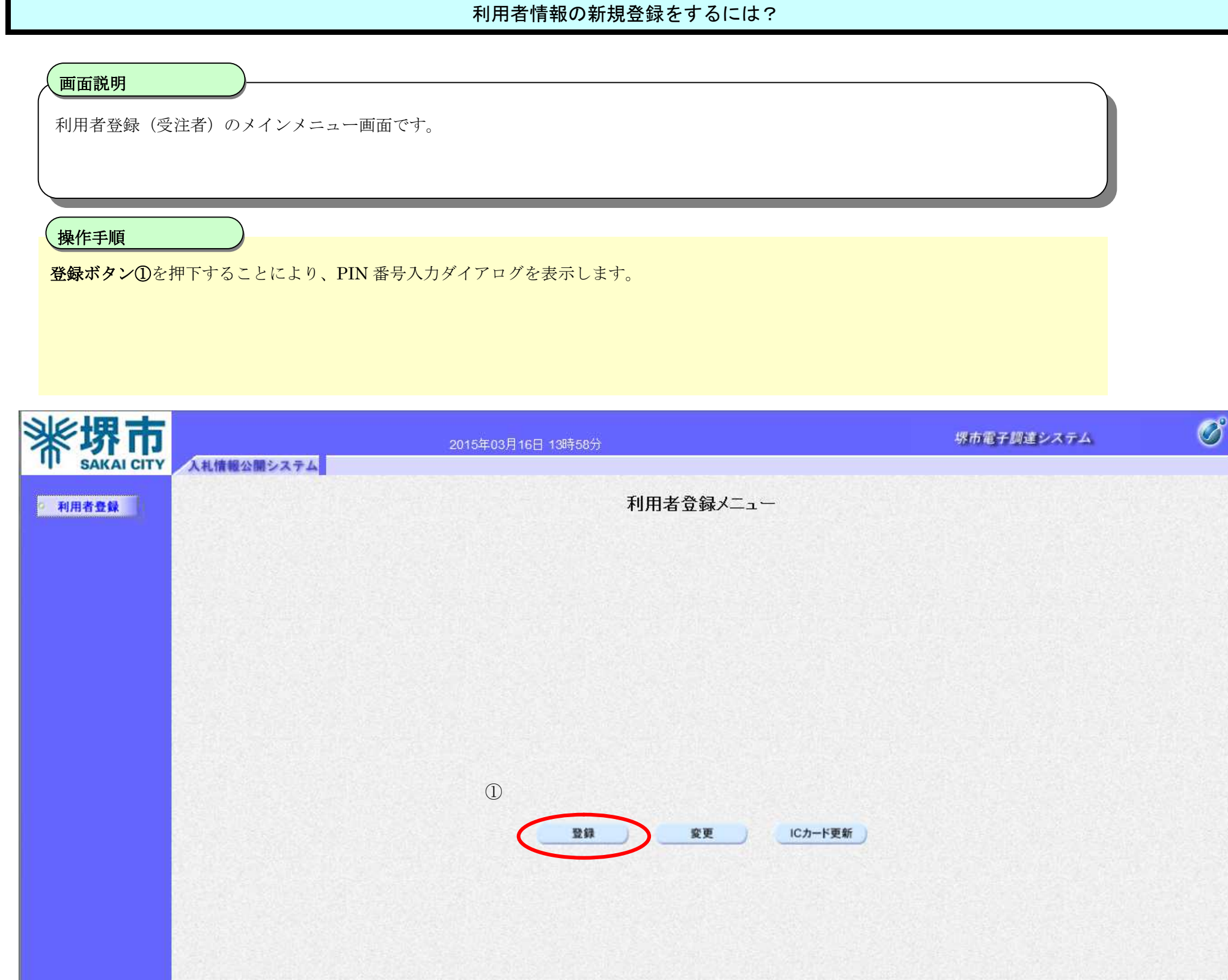

# **2.1.4.**利用者情報の新規登録

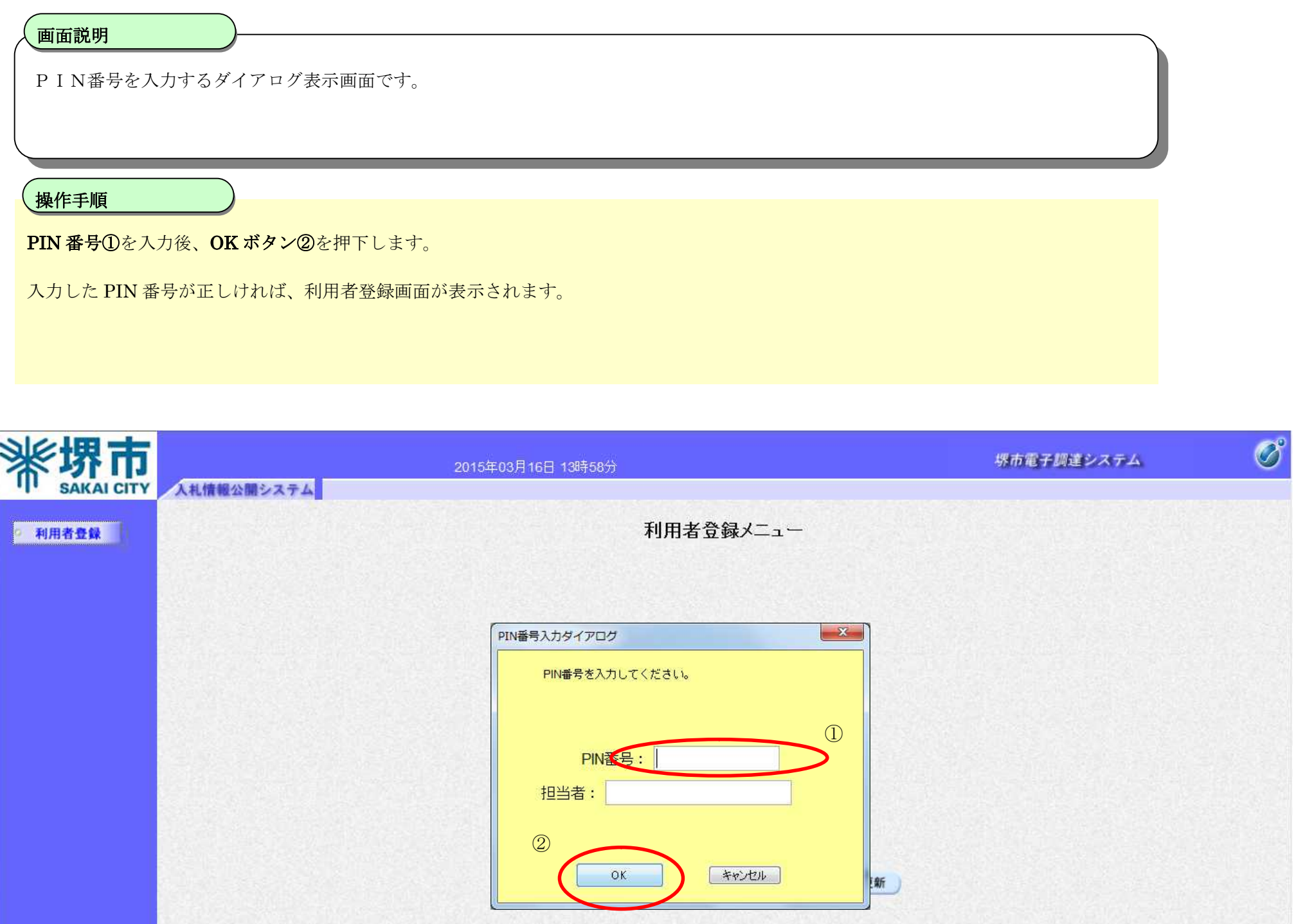

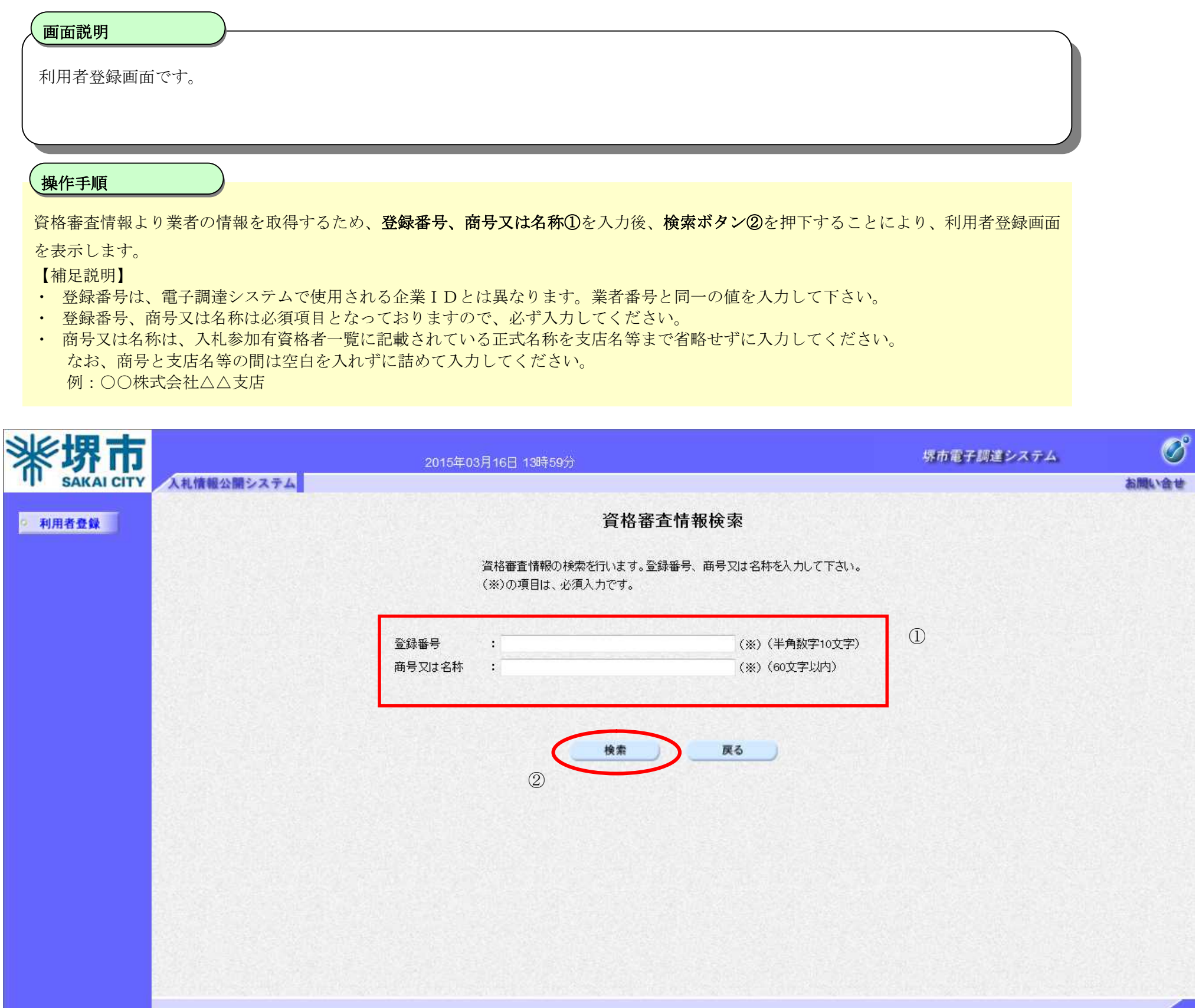

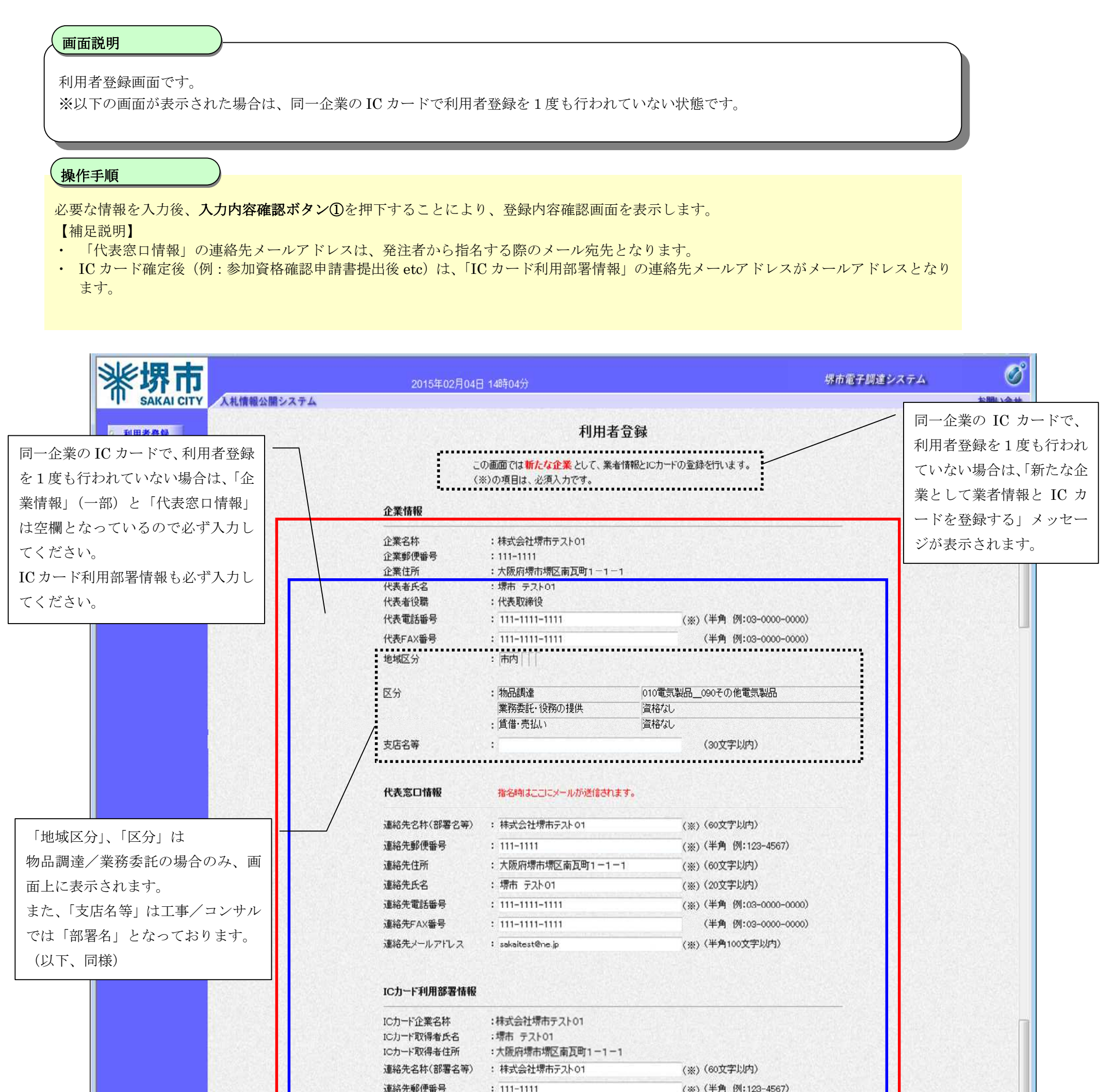

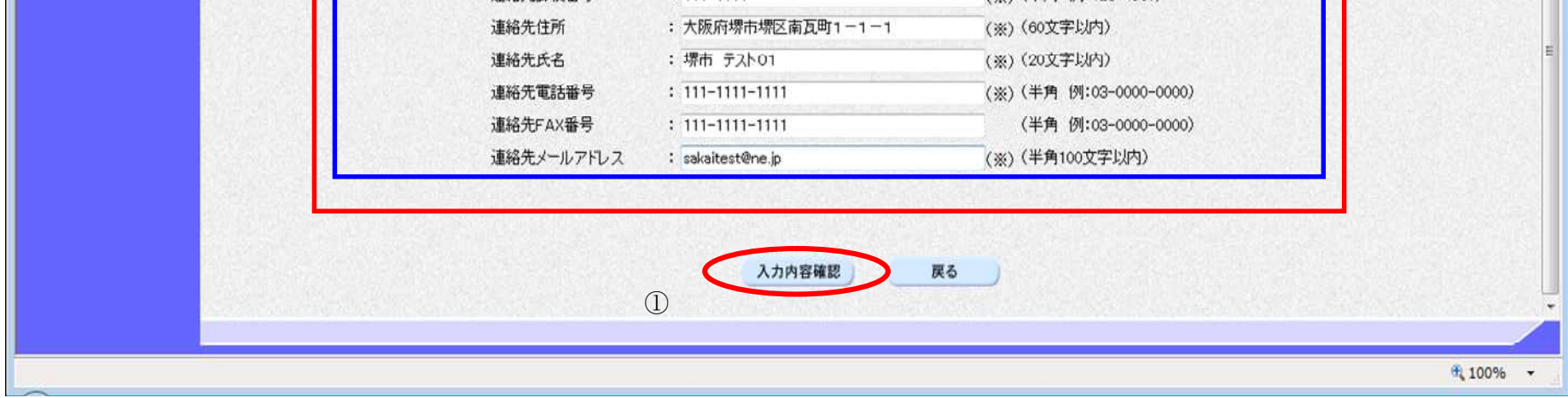

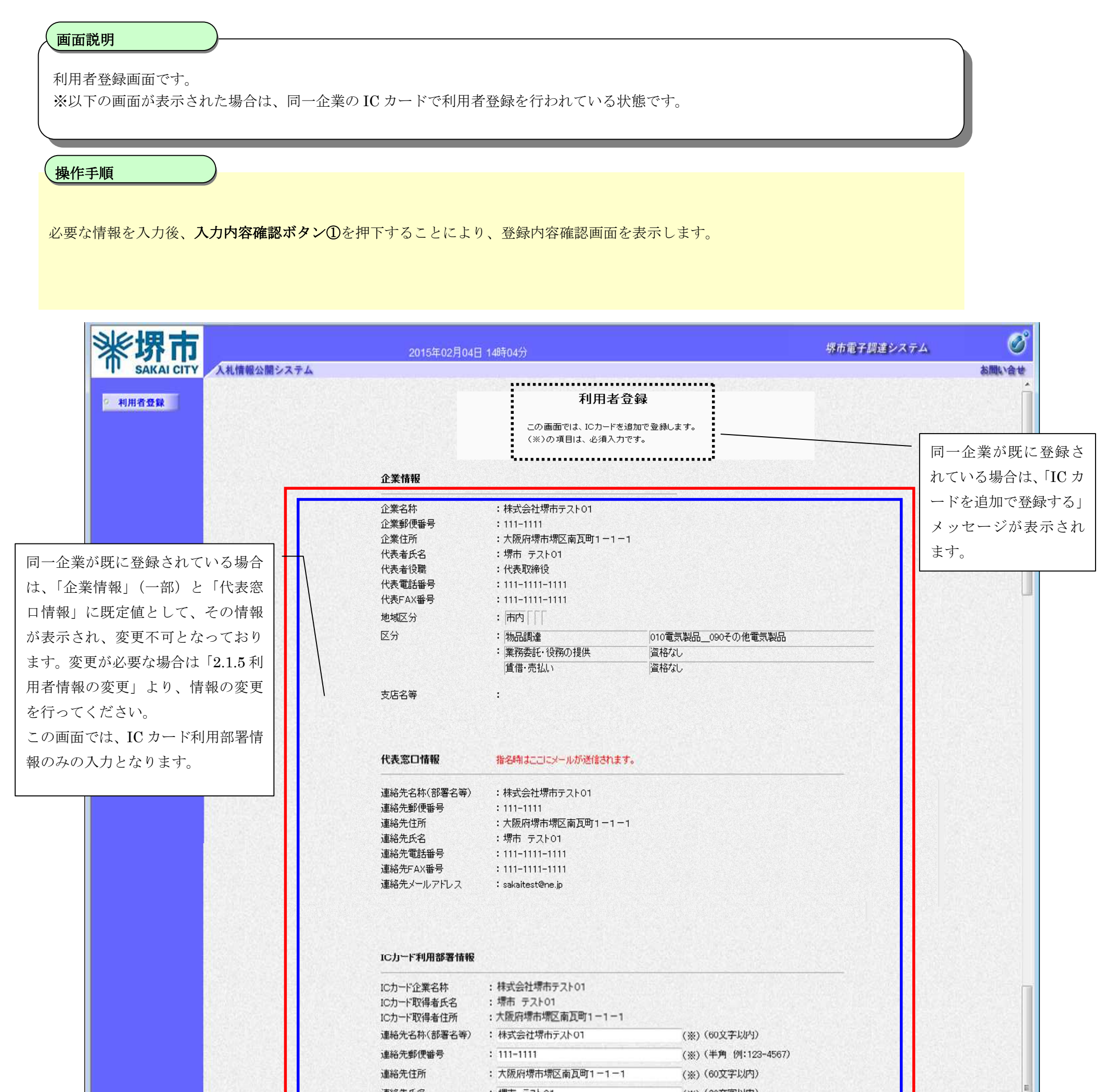

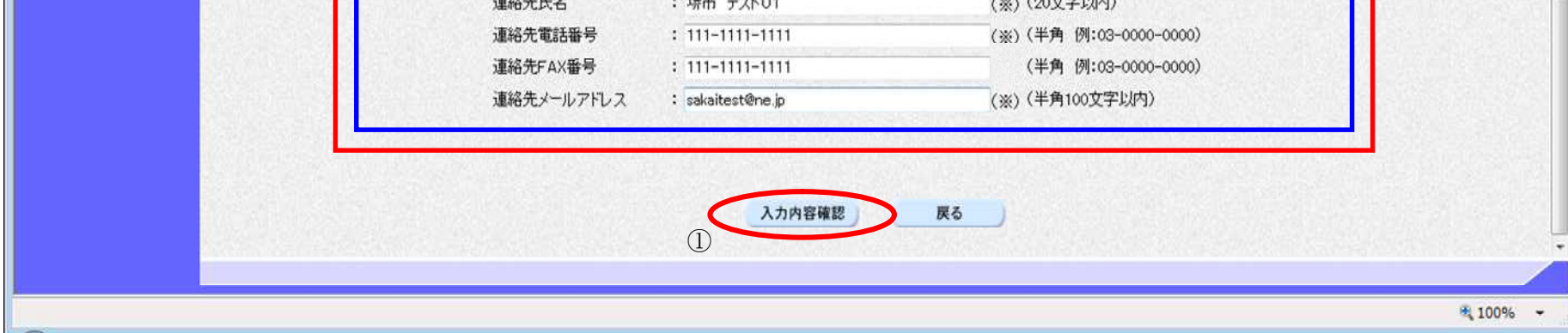

## 利用者情報の新規登録をするには?

【補足説明】

· 同一企業の IC カードで、利用者登録を1度も行われていない場合は、「新たな企業として登録する」確認ダイアログを表示します。

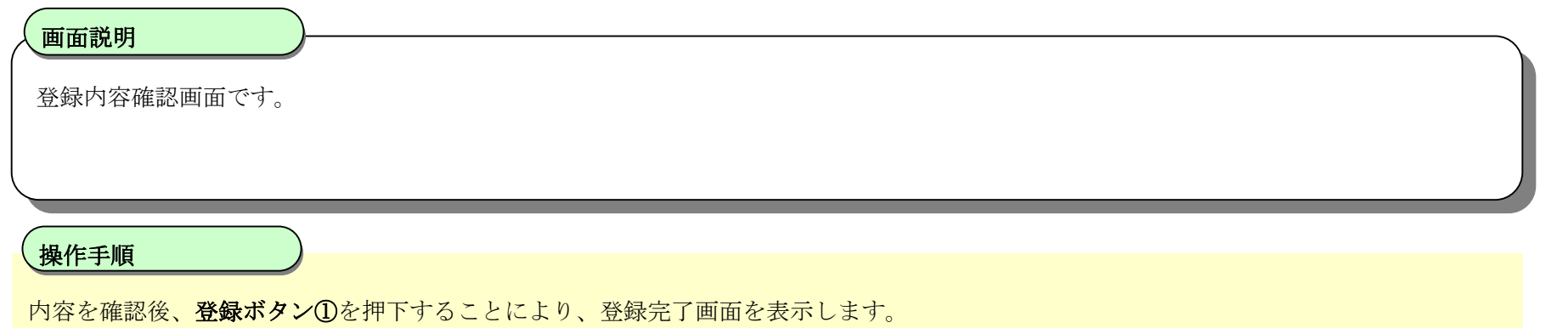

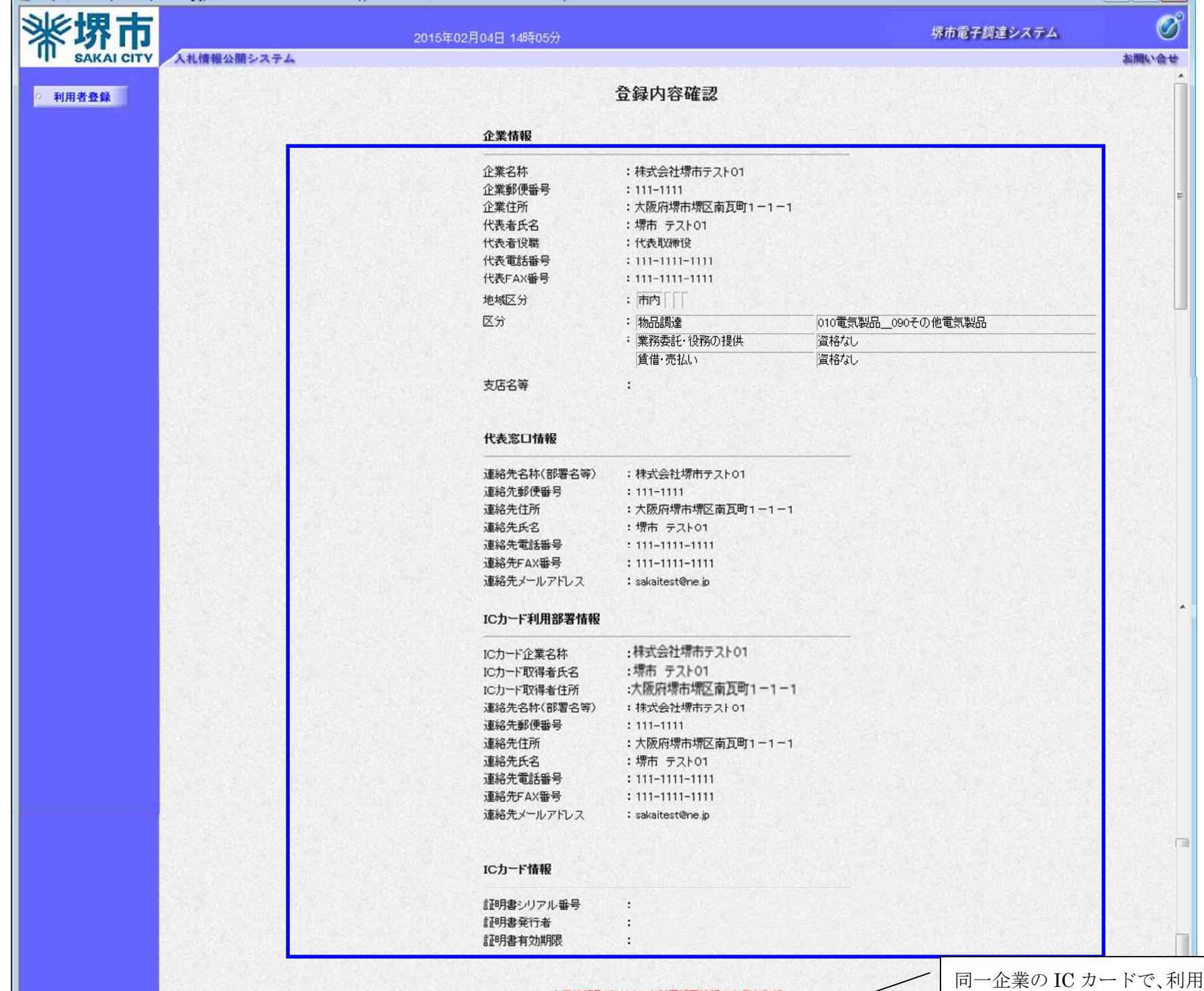

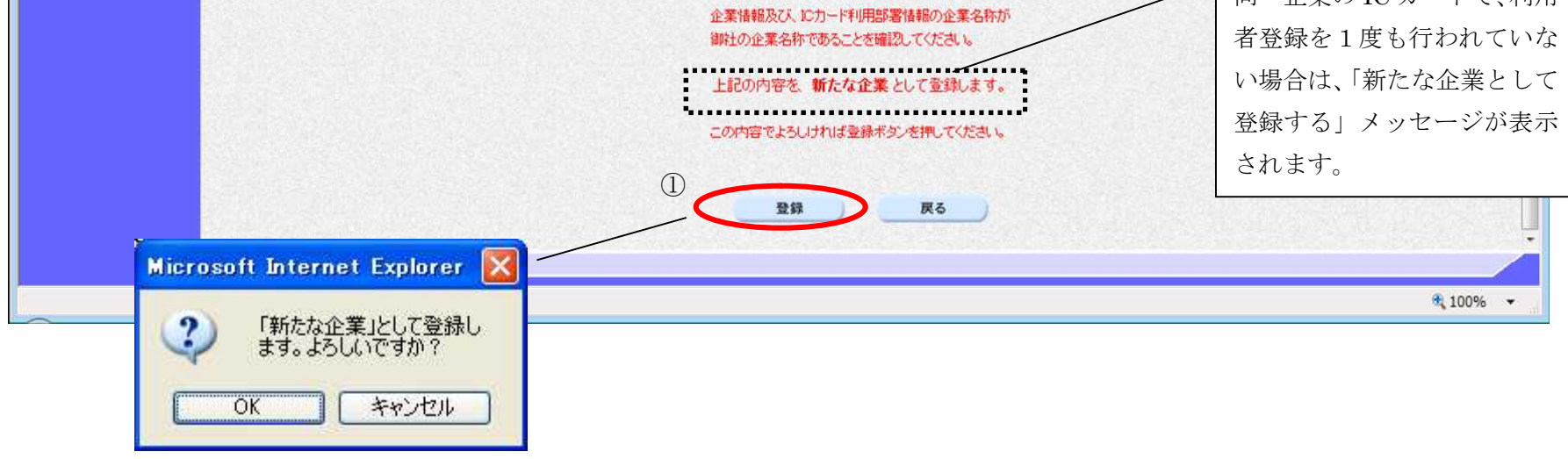

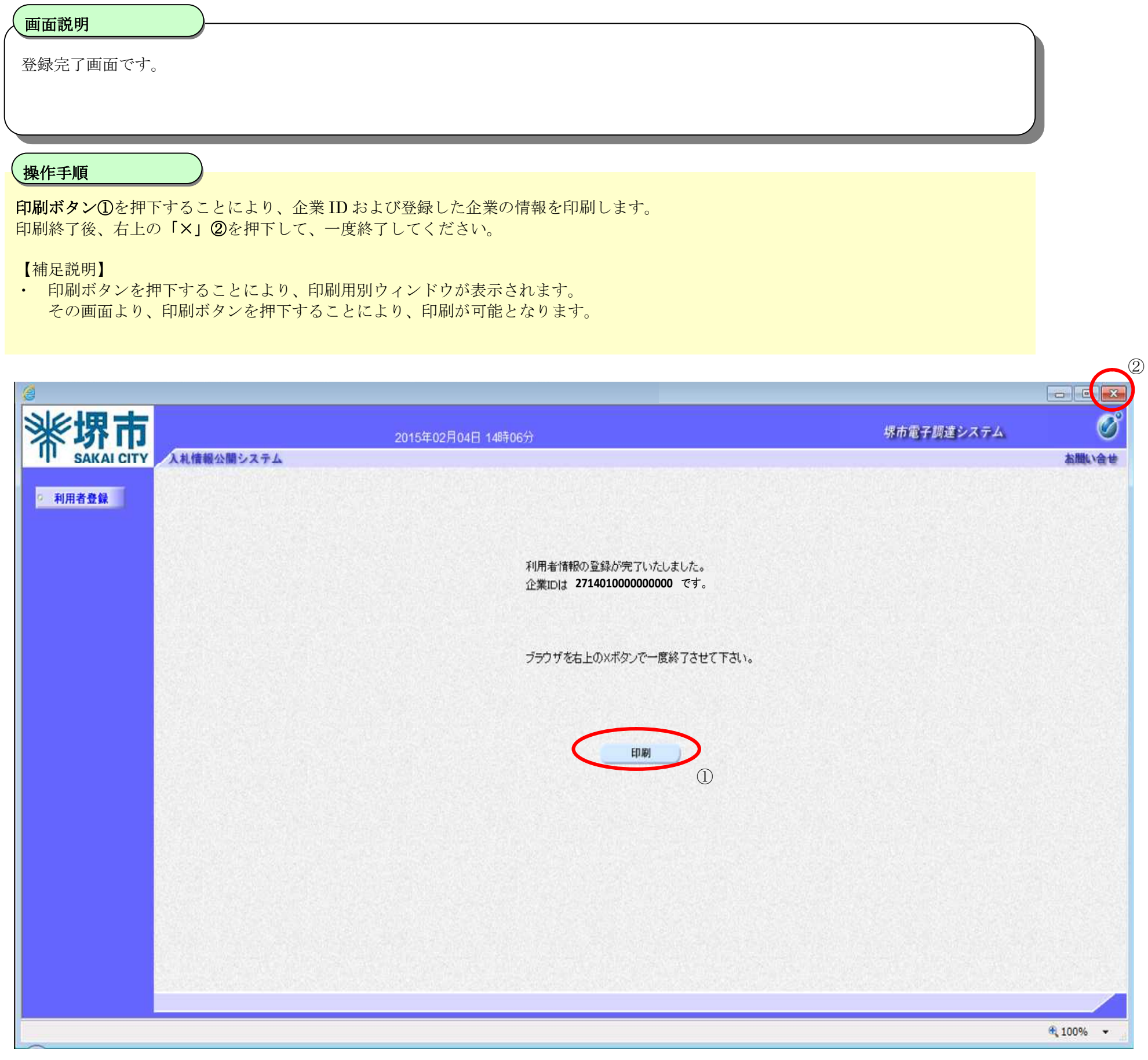

# **2.1.5.**利用者情報の変更

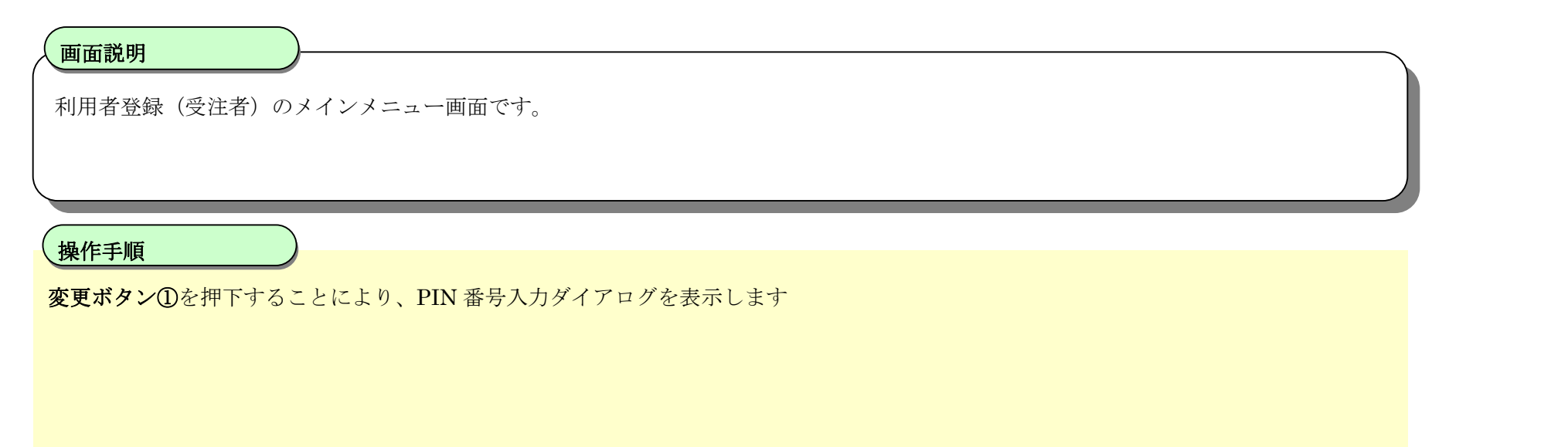

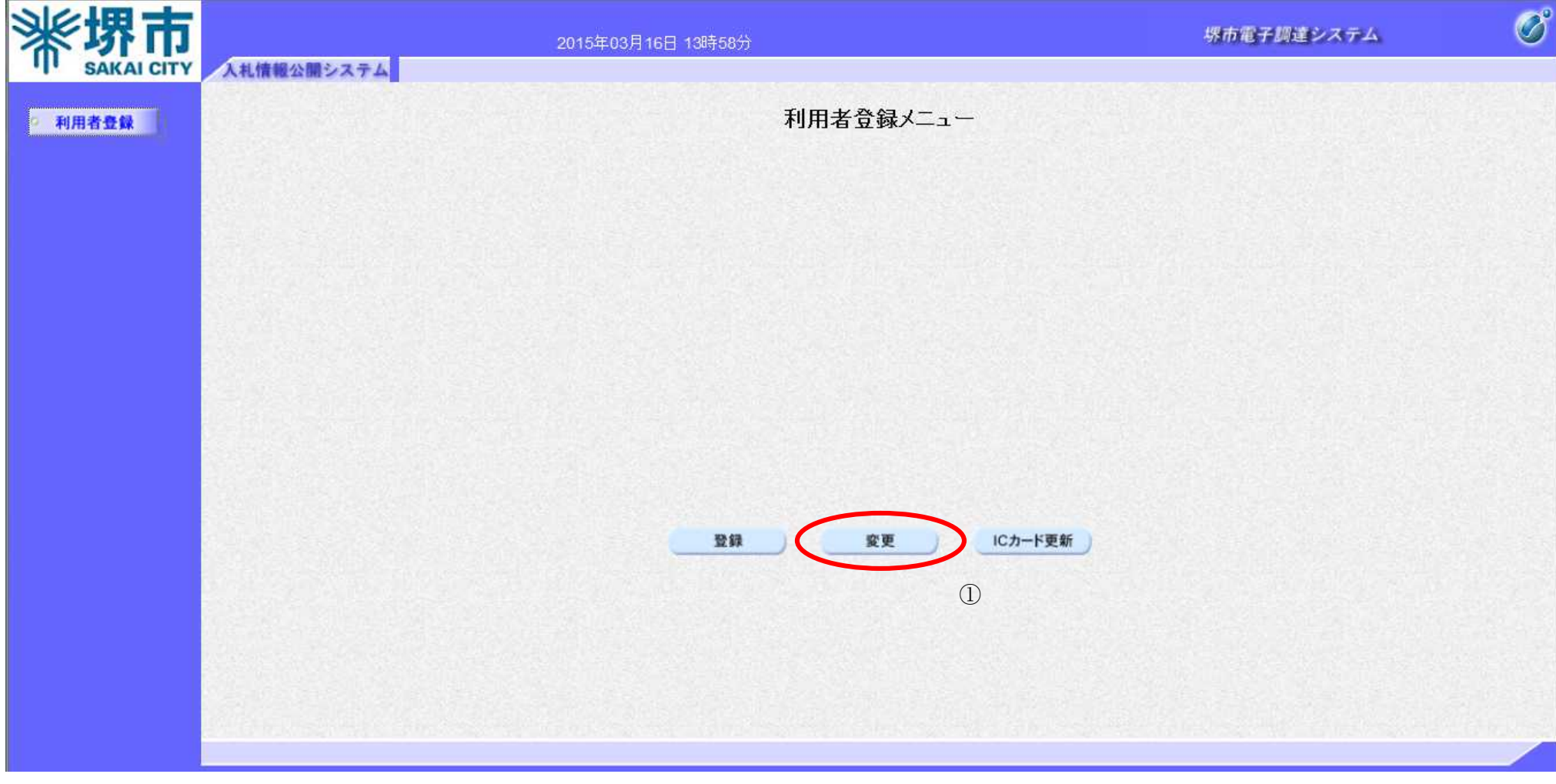

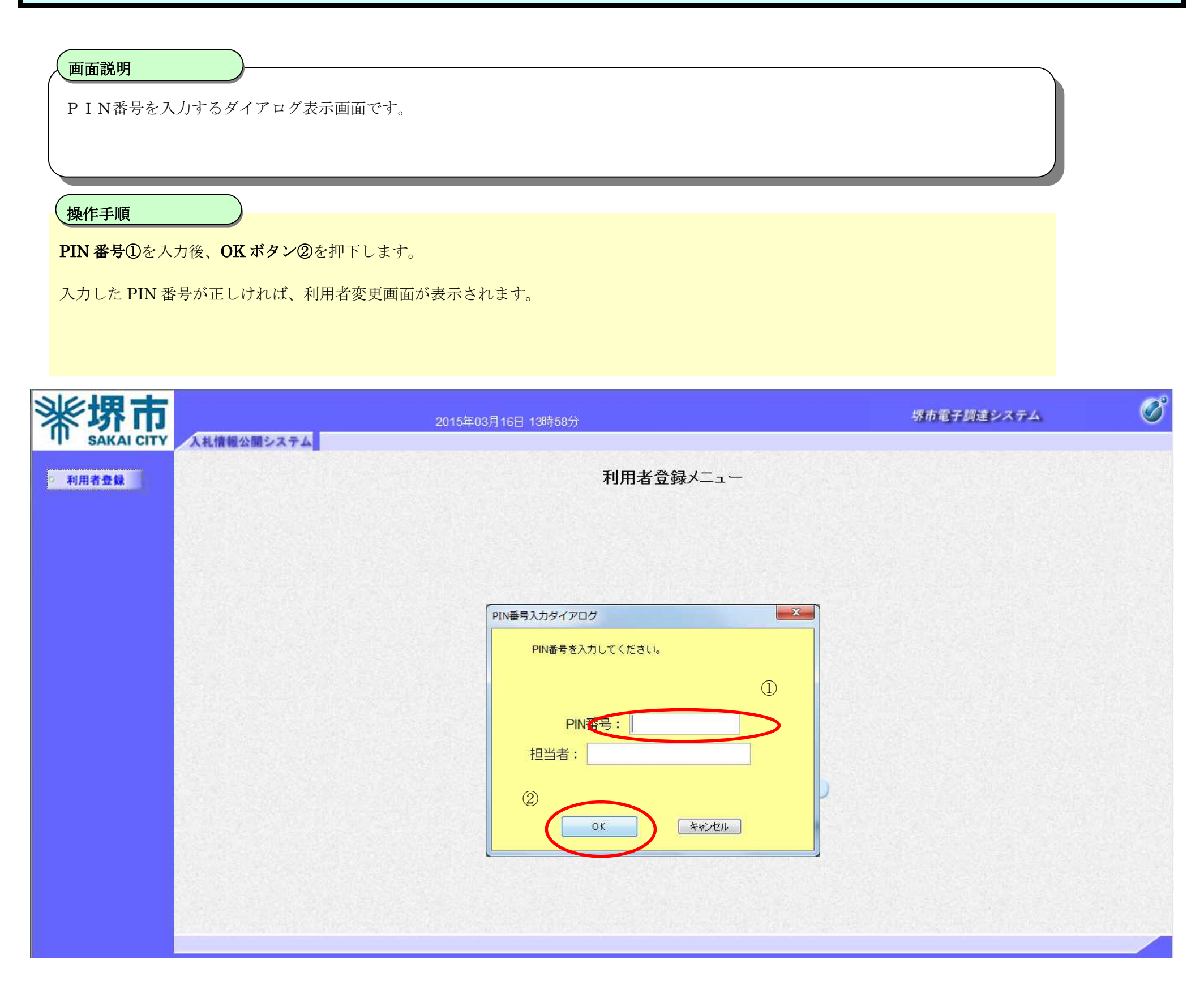

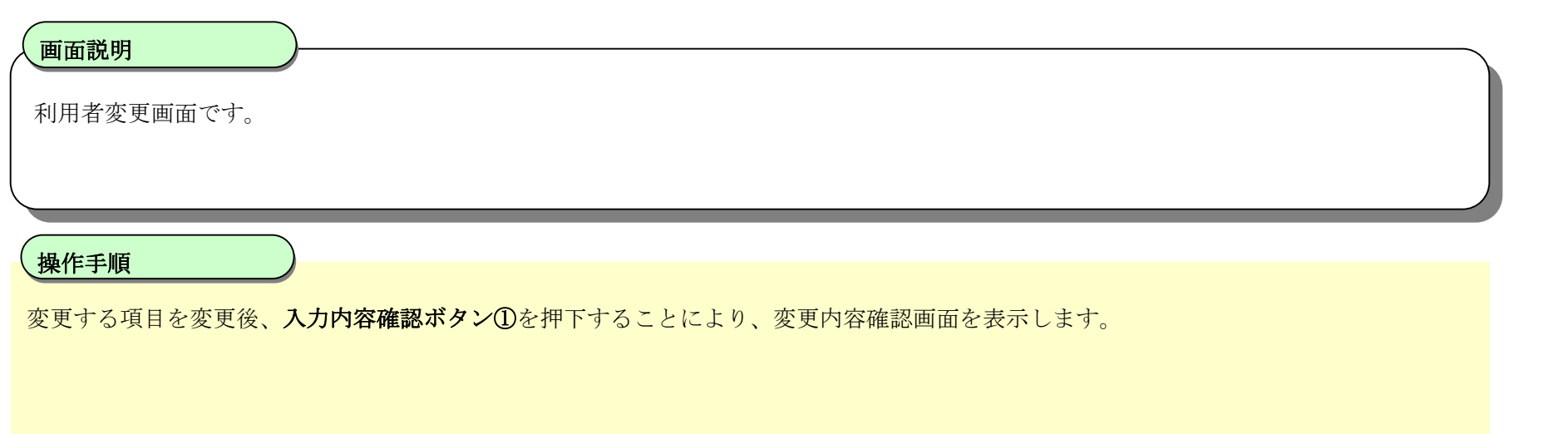

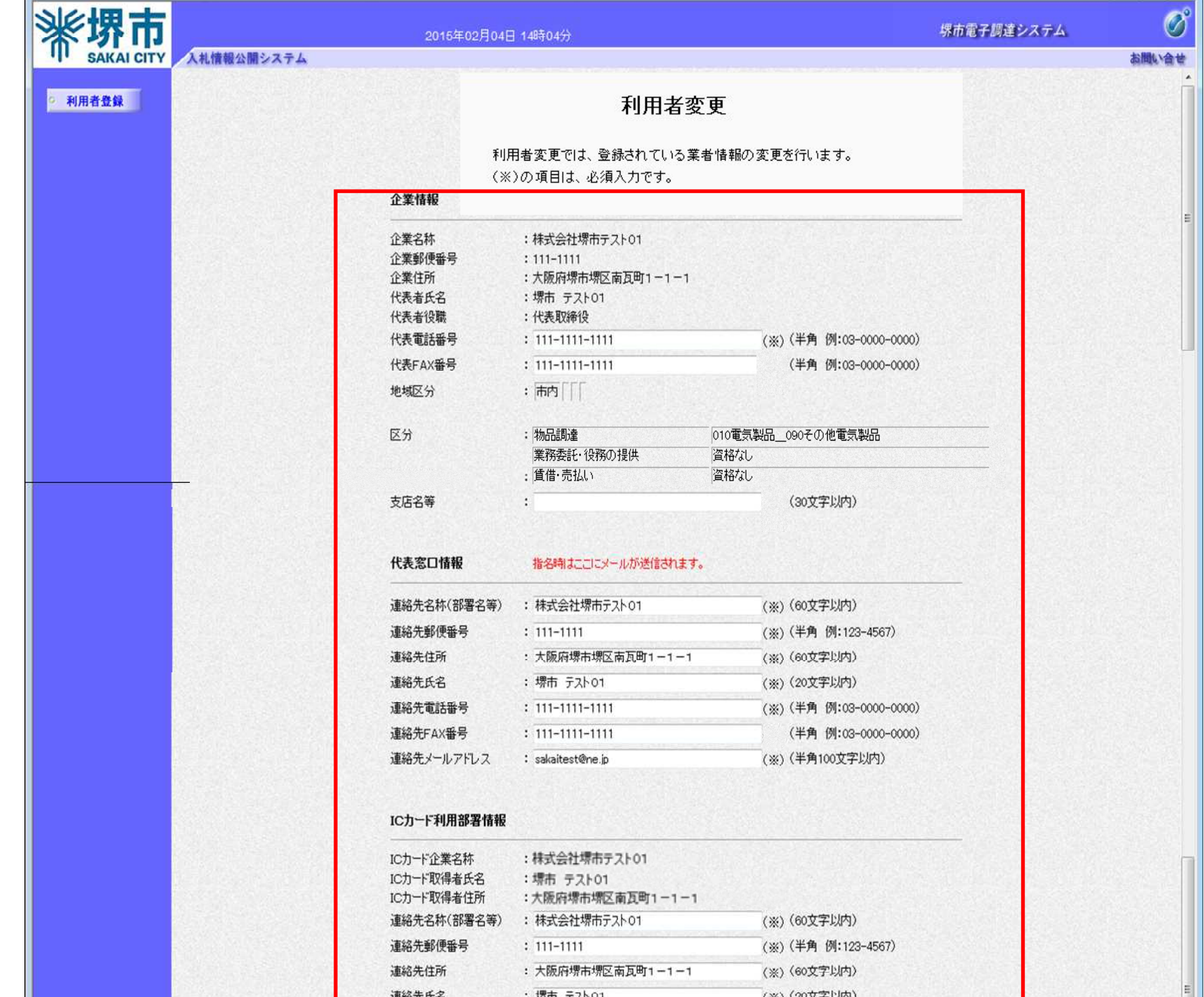

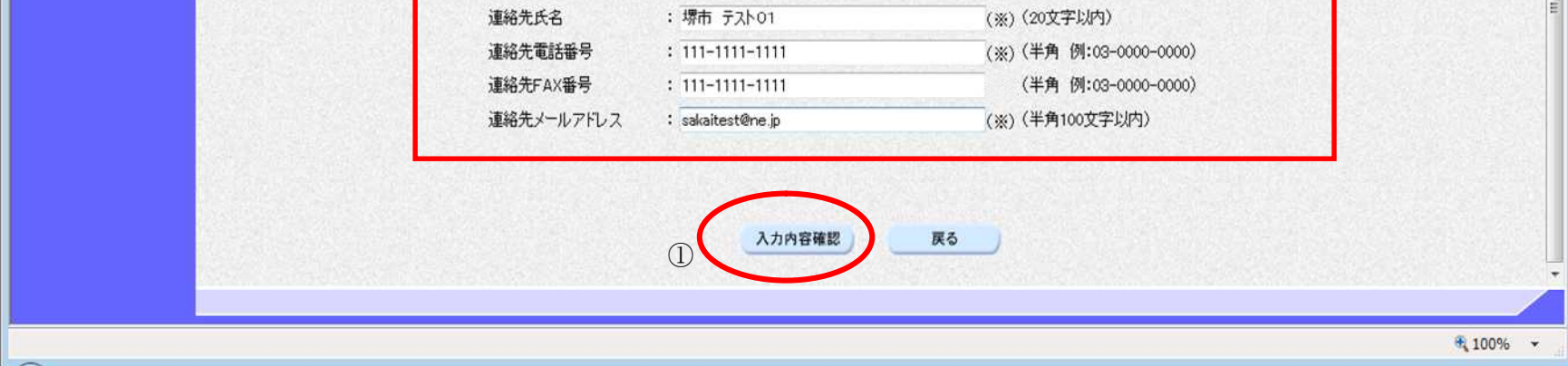

## 利用者情報の変更をするには?

# 変更内容確認画面です。 画面説明 Ĭ 内容を確認後、変更ボタン①を押下することにより、変更完了画面を表示します。 操作手順

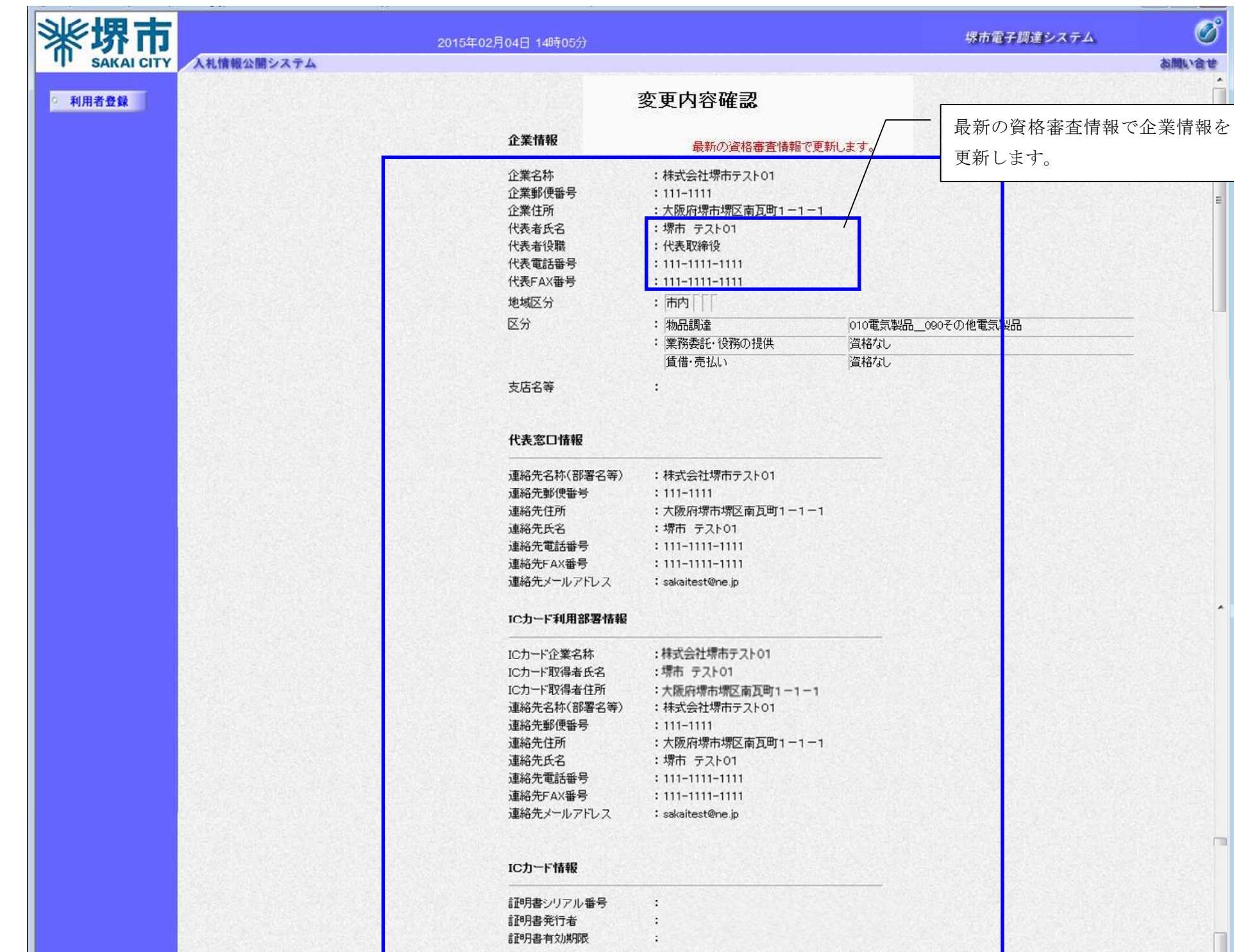

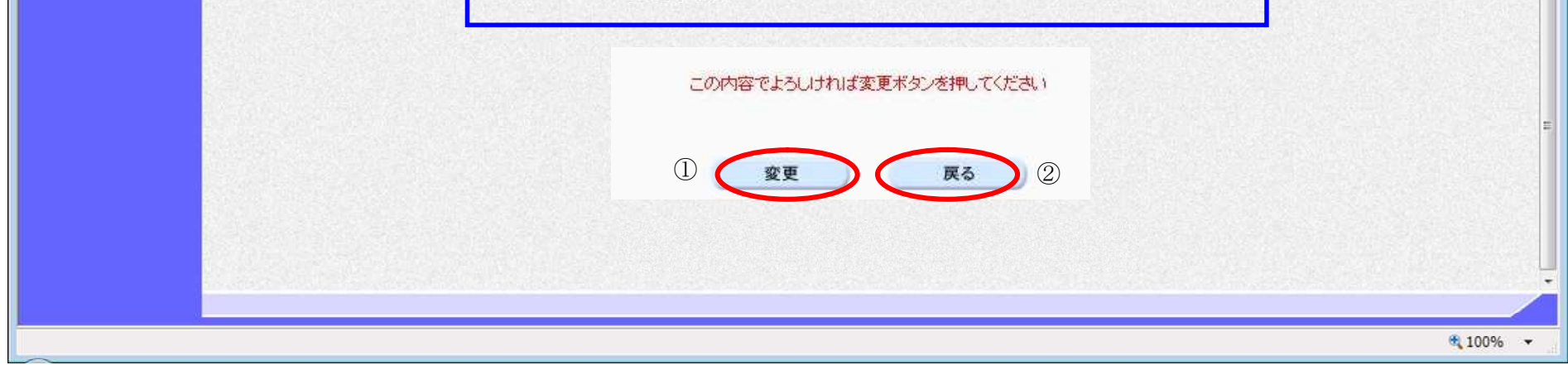

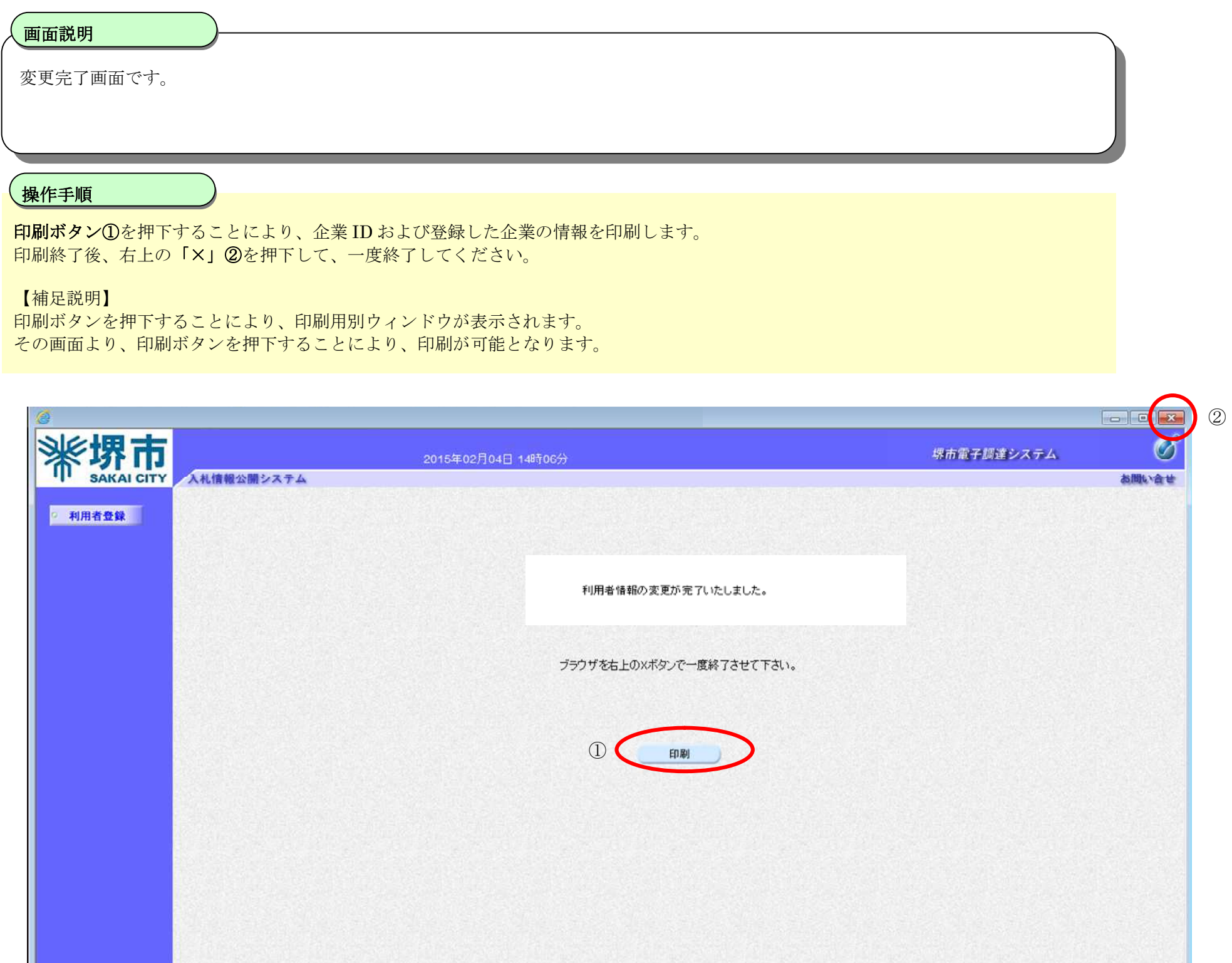

 $\sqrt{2100\%}$   $\star$ 

## 電子調達システム(利用者登録)操作マニュアル ~受注者編~

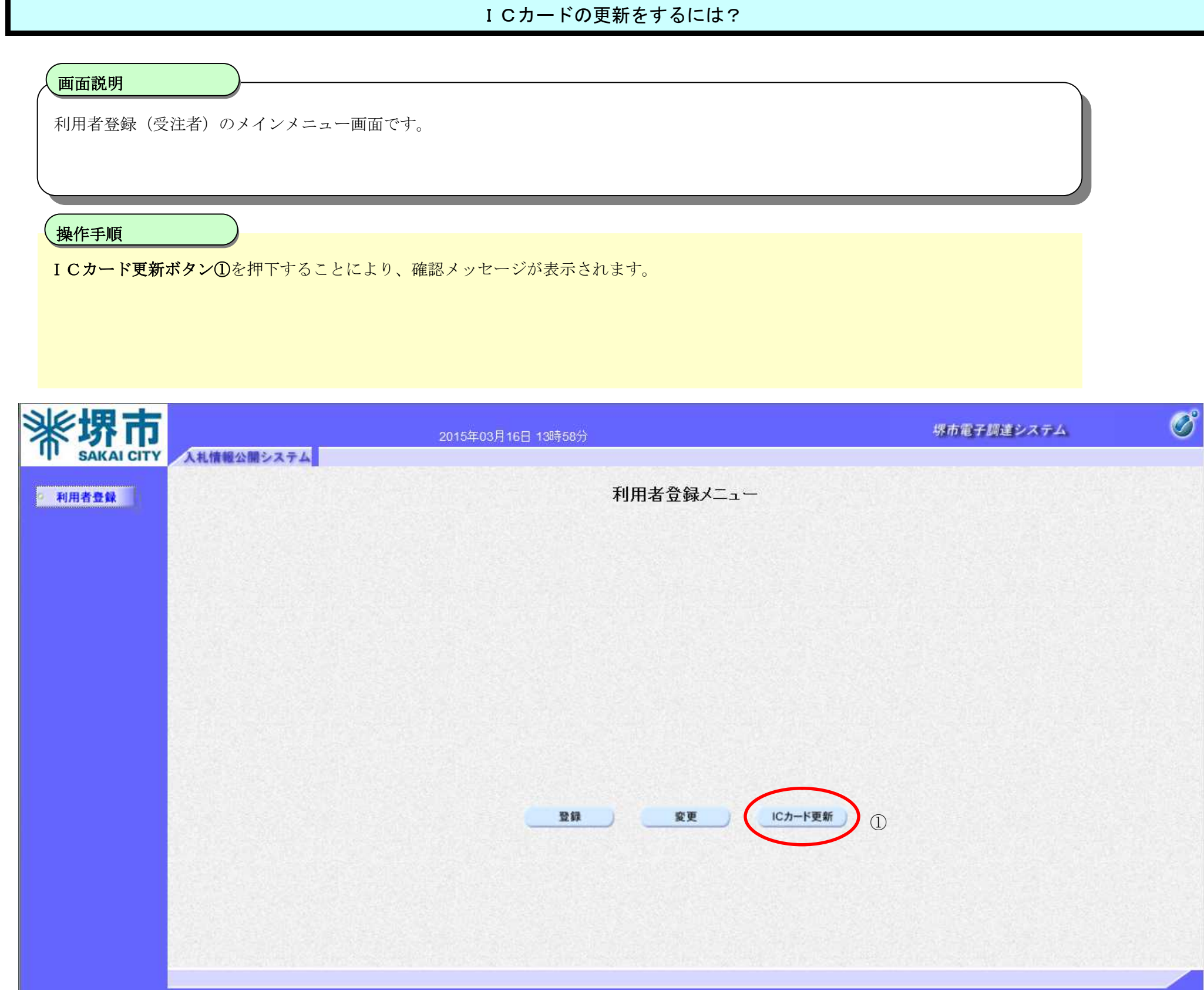

# **2.1.6.**ICカードの更新

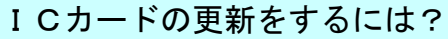

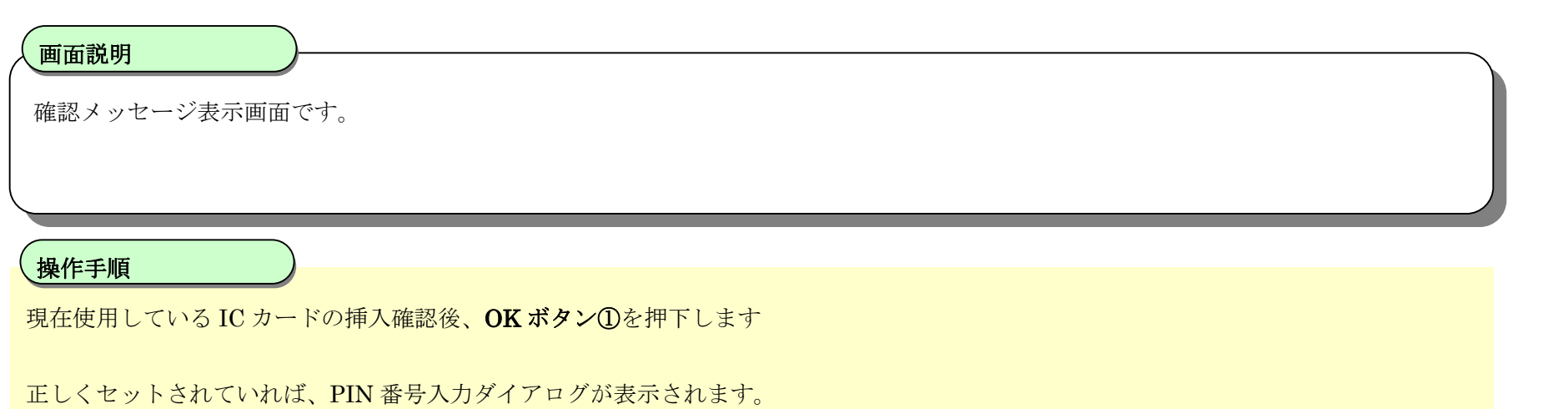

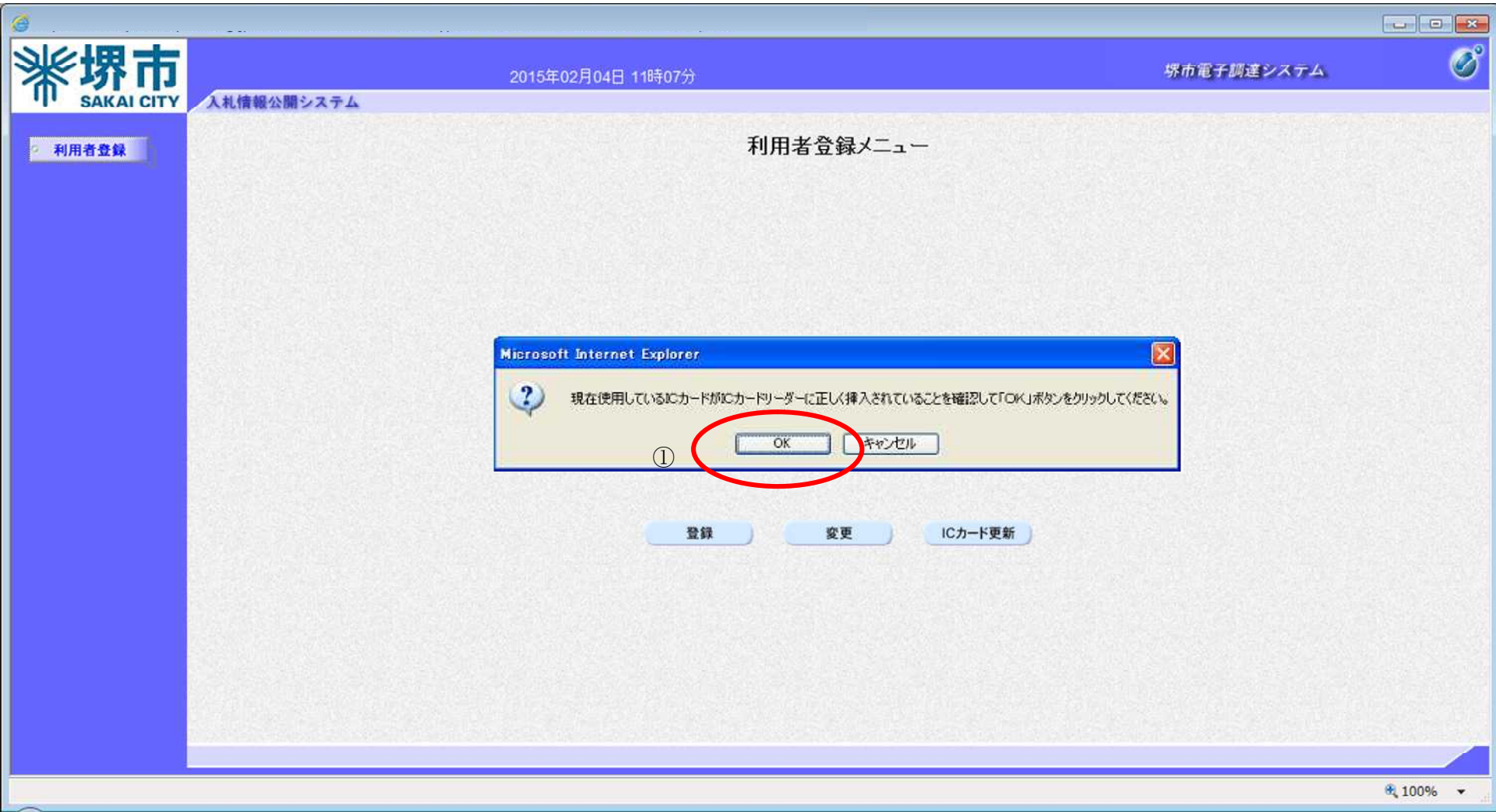

# ICカードの更新をするには?

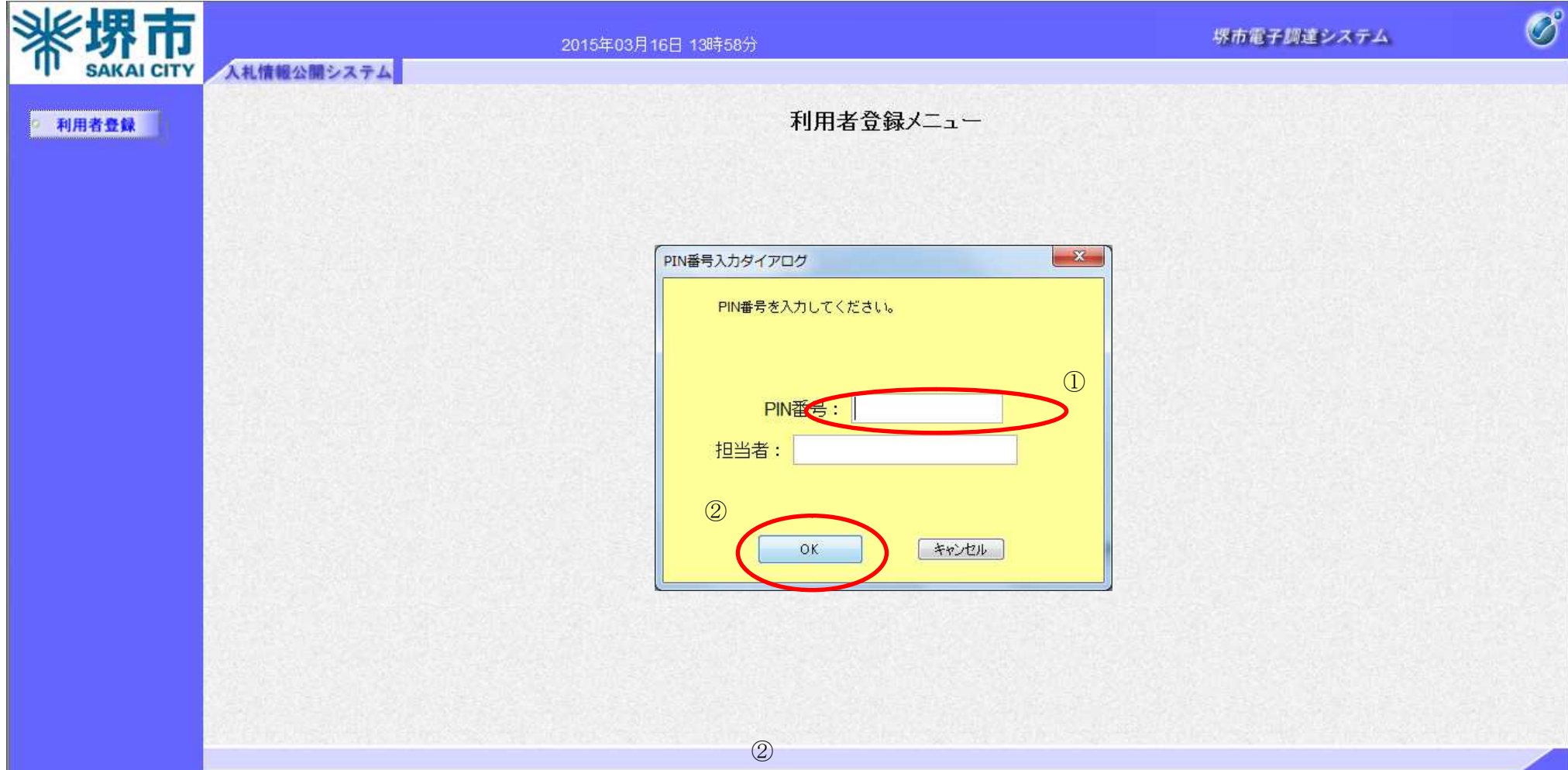

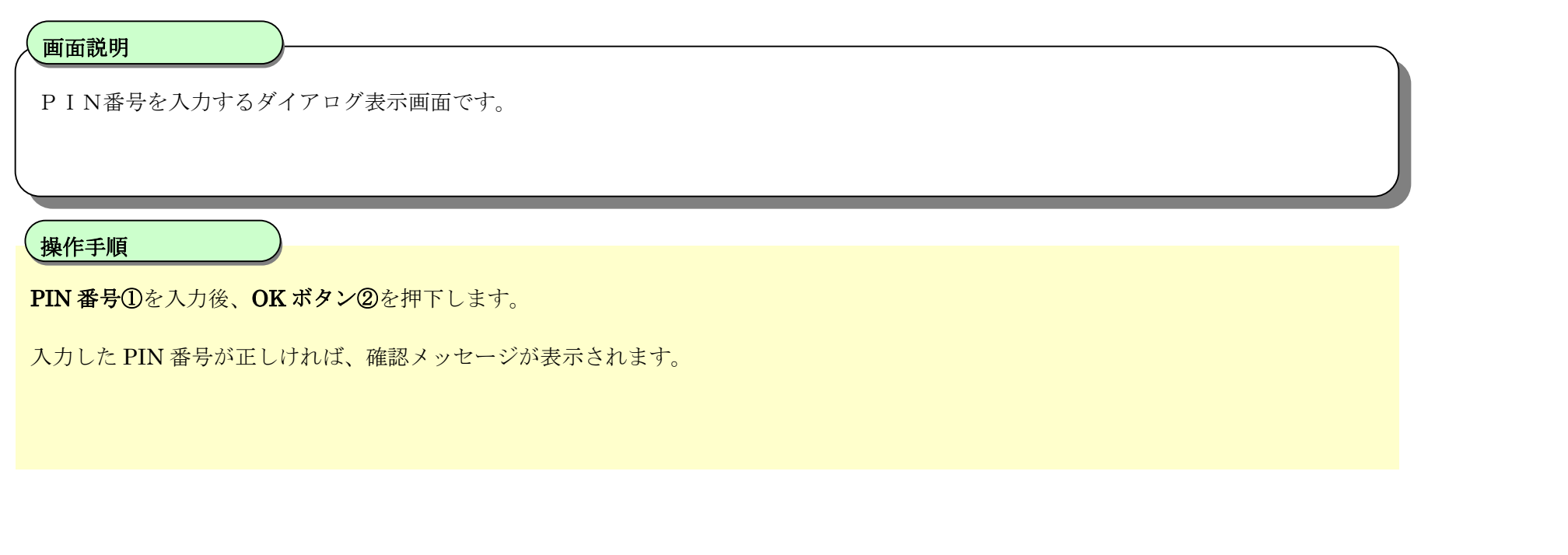

# I Cカードの更新をするには?

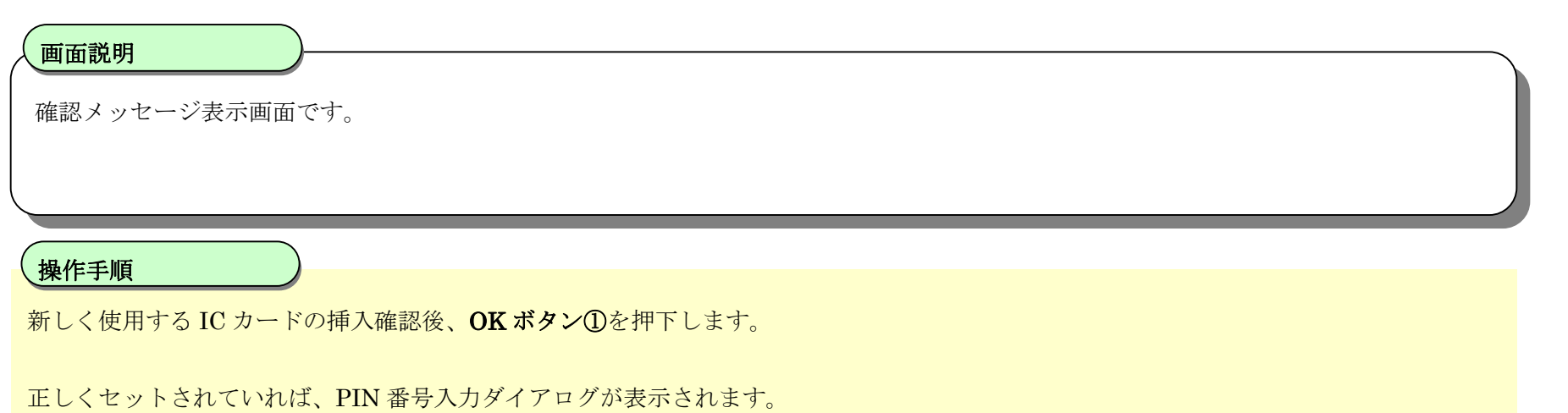

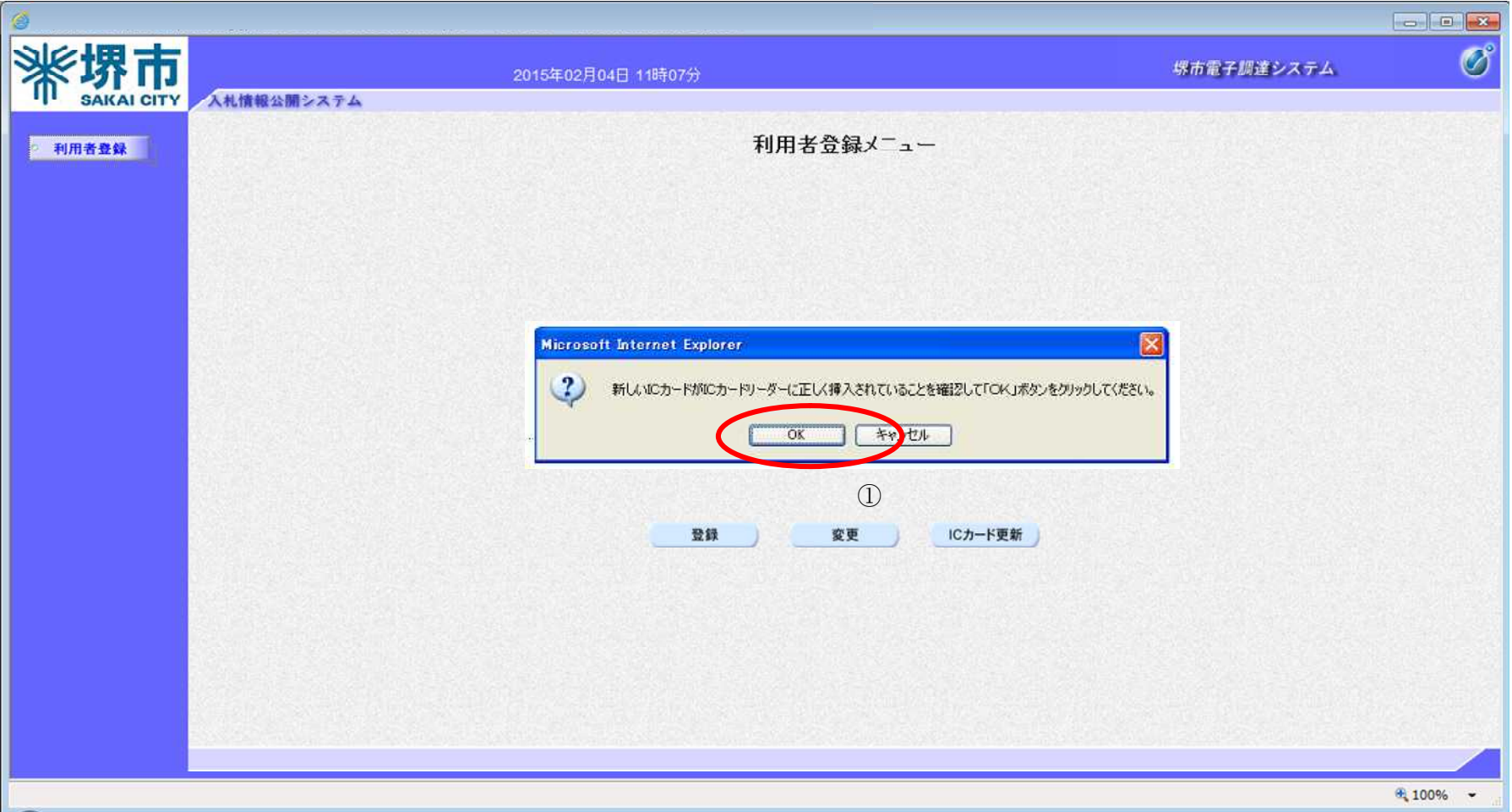

# ICカードの更新をするには?

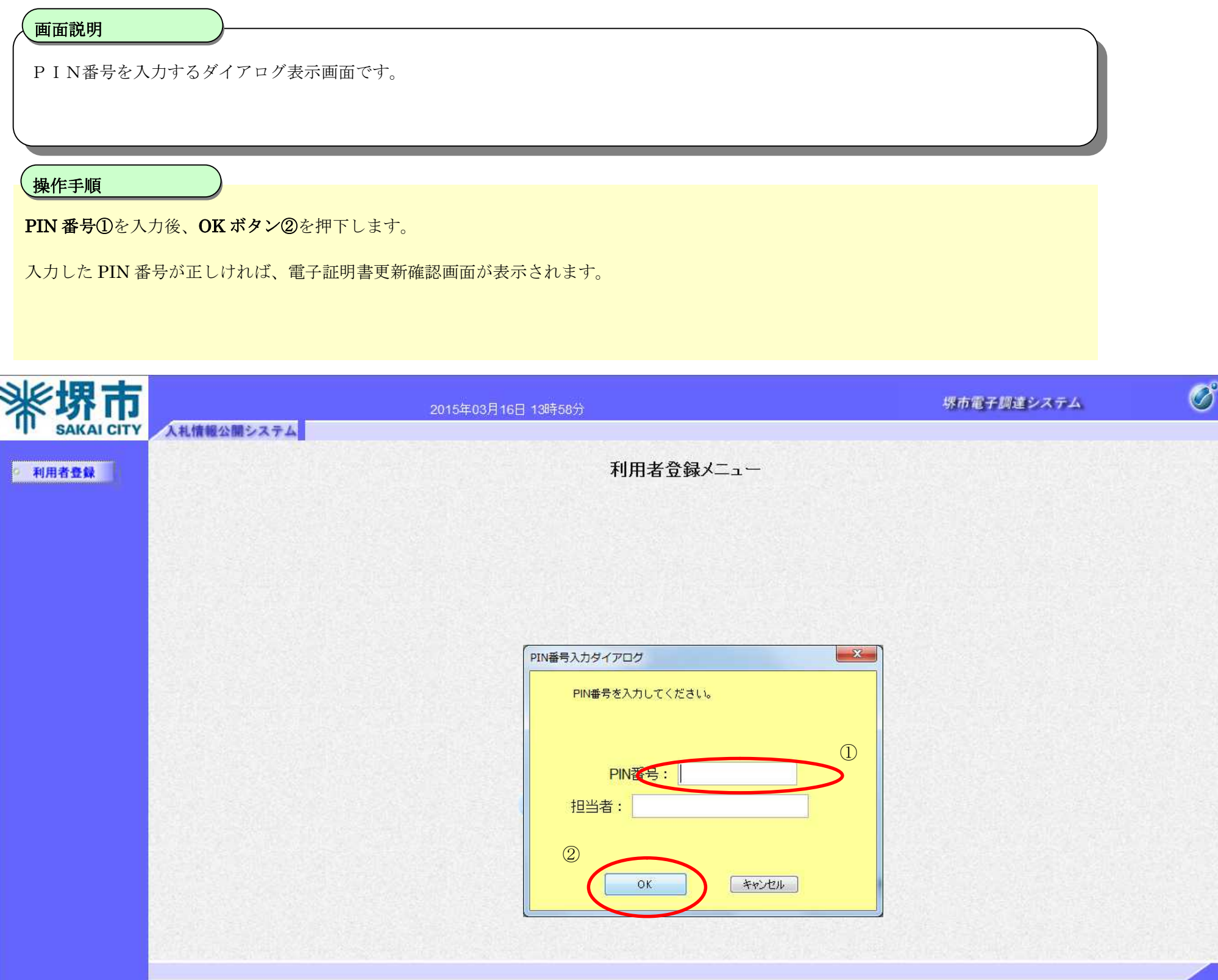

# ICカードの更新をするには?

電子調達システム(利用者登録)操作マニュアル ~受注者編~

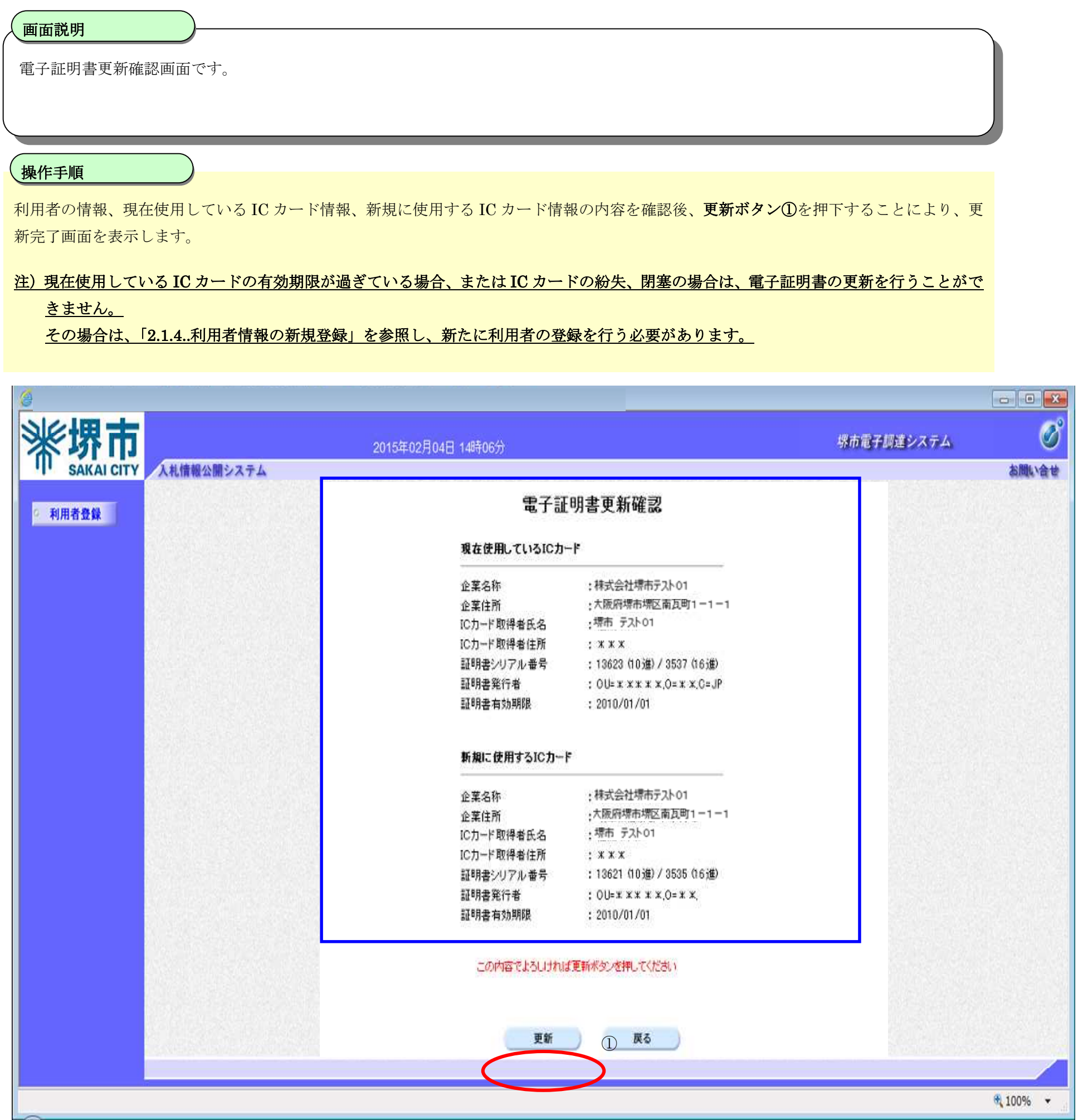

株式会社堺市テスト01

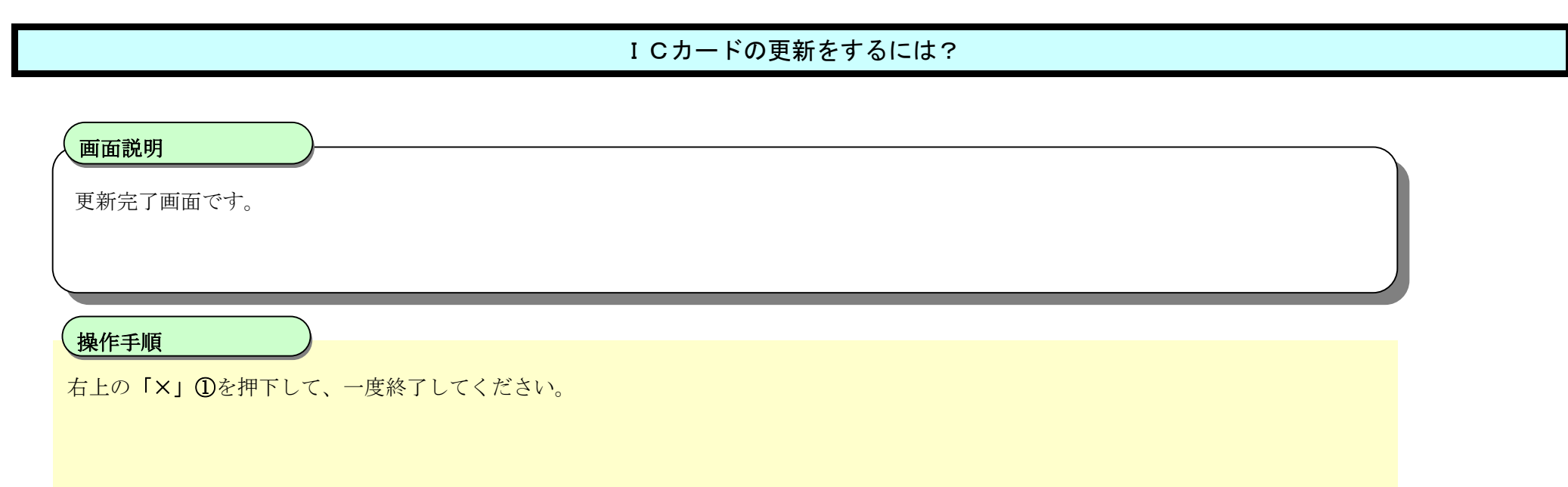

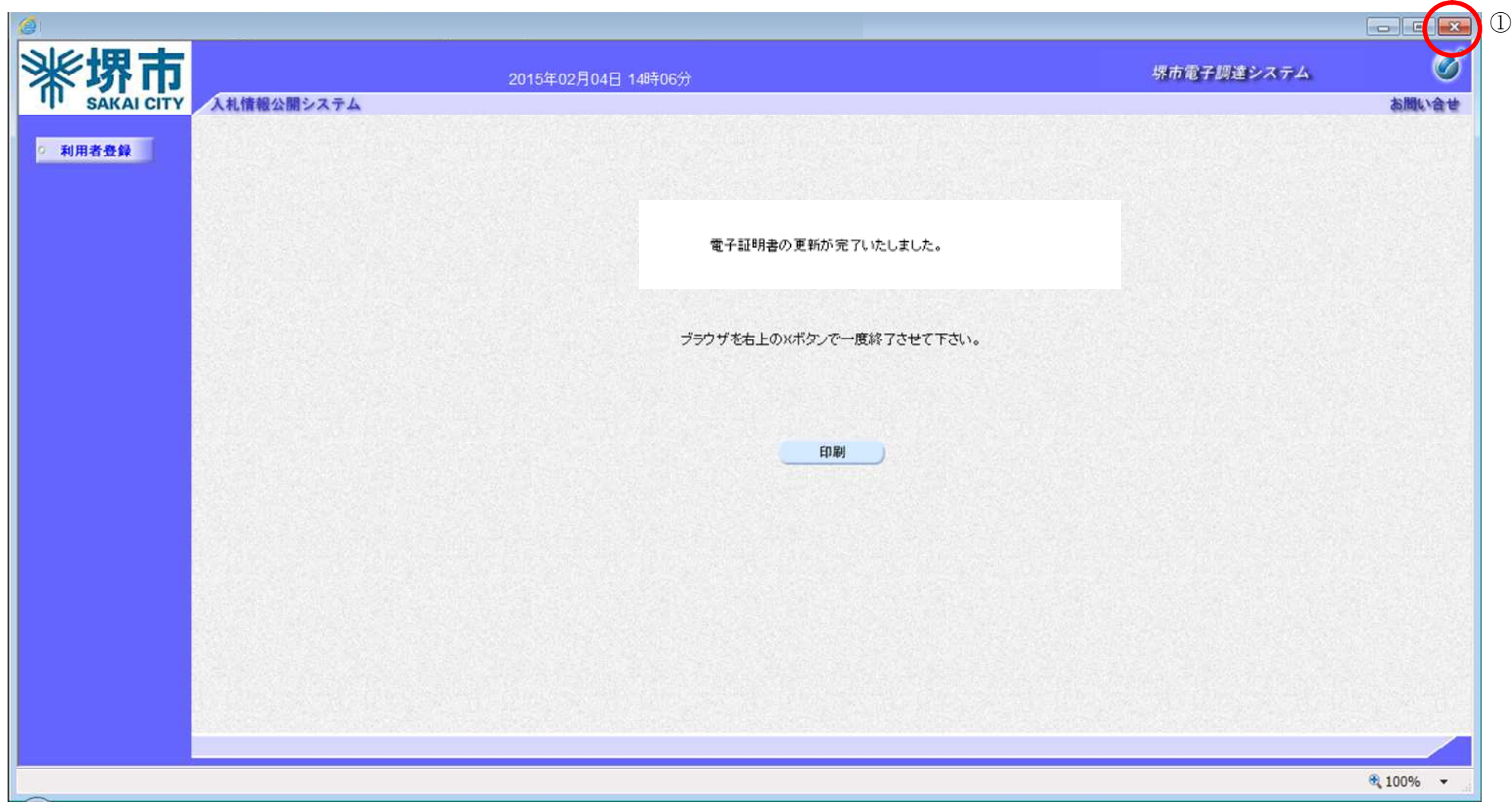